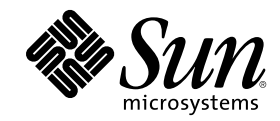

# Manual del usuario de SunPCi 1.1

901 San Antonio Road Palo Alto, , CA 94303-4900 USA 650 960-1300 Fax 650 969-9131

Referencia 806-0321-11 Revisión B, Septiembre de 1999 Copyright Copyright 1999 Sun Microsystems, Inc. 901 San Antonio Road, Palo Alto, California 94303-4900 U.S.A. Todos los derechos reservados.

Este producto o documento está protegido por las leyes de propiedad intelectual, y se distribuye mediante licencias que restringen su utilización, copia, distribución y descompilación. Ninguna parte de este producto o documento puede reproducirse en ningún formato o<br>por ningún medio sin el consentimiento previo por escrito de Sun y sus licenciadores, si

Determinadas partes de este producto pueden derivarse de los sistemas Berkeley BSD, con licencia de la Universidad de California. UNIX es una marca registrada en los Estados Unidos y otros países, con licencia exclusiva de X/Open Company, Ltd. Para Netscape<br>Communicator™, se aplica el aviso siguiente: (c) Copyright 1995 Netscape Communications Corporation

Sun, Sun Microsystems, el logotipo de Sun, SunStore, AnswerBook2, docs.sun.com y Solaris son marcas comerciales, marcas registradas o marcas de servicio de Sun Microsystems, Inc. en los Estados Unidos y otros países. Todas las marcas comerciales SPARC se utilizan<br>mediante licencia, y son marcas comerciales o registradas de SPARC International, Inc. en lo

que lleven las marcas comerciales SPARC se basan en una arquitectura desarrollada por Sun Microsystems, Inc.<br>La interfaz gráfica de usuario OPEN LOOK y de Sun™ fueron desarrolladas por Sun Microsystems, Inc. para sus usua Sun reconoce los esfuerzos de Xerox, que fue pionera en la investigación y desarrollo del concepto de las interfaces visuales o gráficas de<br>usuario para el sector informático. Sun posee una licencia no exclusiva de Xerox p también cubre a los licenciatarios de Sun que implementen interfaces gráficas de usuario OPEN LOOK, y que, en caso contrario, sean compatibles con los acuerdos de licencia por escrito de Sun.

DERECHOS RESTRINGIDOS: El uso, duplicación o divulgación por parte del gobierno de los Estados Unidos están sujetos a las<br>restricciones establecidas en FAR 52.227-14(g)(2)(6/87) y FAR 52.227-19(6/87), o DFAR 252.227-7015(b

ESTA DOCUMENTACIÓN SE SUMINISTRA "TAL CUAL ESTÁ" SIN GARANTÍA DE NINGÚN TIPO, YA SEA EXPRESA O IMPLÍCITA, INCLUYENDO, PERO SIN LIMITARSE A LAS MISMAS, LAS GARANTÍAS IMPLÍCITAS DE COMERCIABILIDAD, ADECUACIÓN A UNA FINALIDAD EN PARTICULAR O NO INFRACCIÓN, EXCEPTO HASTA EL PUNTO EN QUE DICHAS RENUNCIAS SE CONSIDEREN LEGALMENTE NO VÁLIDAS.

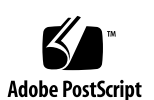

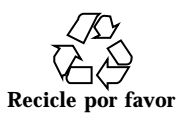

## Contenido

#### **Prólogo ix**

#### **1. ¿Qué es SunPCi? 1**

Funcionalidades de SunPCi 1

Desde la perspectiva de los usuarios de PC 2

Desde la perspectiva de los usuarios de estaciones de trabajo 2

Obtención de ayuda para el software SunPCi 3

Páginas de manuales en línea de Solaris 3

Obtención de ayuda para Windows 95 o Windows NT 4

Pasos siguientes 4

#### **2. Pasos preliminares 5**

Contenido del paquete de instalación de SunPCi 5

Requisitos del sistema 5

Tarjeta SunPCi 6

Pasos siguientes 6

#### **3. Inicio del software SunPCi por primera vez 7**

Inicio de SunPCi 7

Instalación del software Windows 95 8

Instalación de los controladores de SunPCi 11

Instalación de Windows NT Workstation 4.0 12

Contenido **iii**

Pasos preliminares 13

Instalación de Windows NT 13

Instalación del Service Pack 4.0 16

Reinstalación de Windows NT 19

Creación y configuración de una nueva unidad C: o D: 19

Creación de un archivo de unidad de disco duro 19

Conexión de un archivo de unidad a C: o D: 22

SunPCi existente 23

Pasos siguientes 24

#### **4. Configuración de dispositivos periféricos 25**

Conexiones de audio, vídeo y USB 25

Conexión de un monitor externo a SunPCi 28

Selección e instalación de los controladores de vídeo 28

Instalación del software de soporte de USB para Windows 95 31

Conexión de una impresora local o de un dispositivo paralelo 32

Conexión de un dispositivo serie 34

Integración en red con SunPCi 34

Configuración de los Protocolos de red en Windows 95 y Windows NT 34

Conexión a la red de la estación de trabajo y del sistema central SunPCi 35

Pasos siguientes 37

#### **5. Utilización del software SunPCi 39**

La línea de comandos de SunPCi 39

La ventana de SunPCi 41

Menú Archivo 41

Menú Opciones 42

Unidades de SunPCi 43

Unidades emuladas de disco duro 43

Unidades de disco duro extendidas 44 Unidades de disquete 49 Unidades de CD-ROM 51 Utilización de los comandos Copiar y Pegar 52 Copia de texto desde una ventana de UNIX a Windows 95/NT 52 Copia de texto desde Windows 95/NT a una ventana de UNIX 52 Impresión desde Windows 95/NT con impresoras Solaris 53 Utilización de Windows NT con SunPCi 54 Discos duros de SunPCi 1.1 54 Pasos siguientes 55 **A. Resolución de problemas 57** Problemas conocidos con SunPCi 57 Ejecución de aplicaciones de Microsoft Windows 95/NT 58 Visualización de nombres abreviados truncados 59 Lectura de CD con formato Windows 59 Entorno de red 60 Soporte de teclados internacionales 60 Problemas del hardware SunPCi 62 Mensajes de error 62 Problemas con el ratón 64 Problemas con unidades de disquete 65 Problema con el teclado 67 Problemas con unidades de CD-ROM 67 Problemas con la OBP (Open Boot PROM) 70 Problemas con la pantalla de vídeo 71 Problemas con impresoras 72 Problemas con el software SunPCi 73 Problemas de instalación 73

Contenido **v**

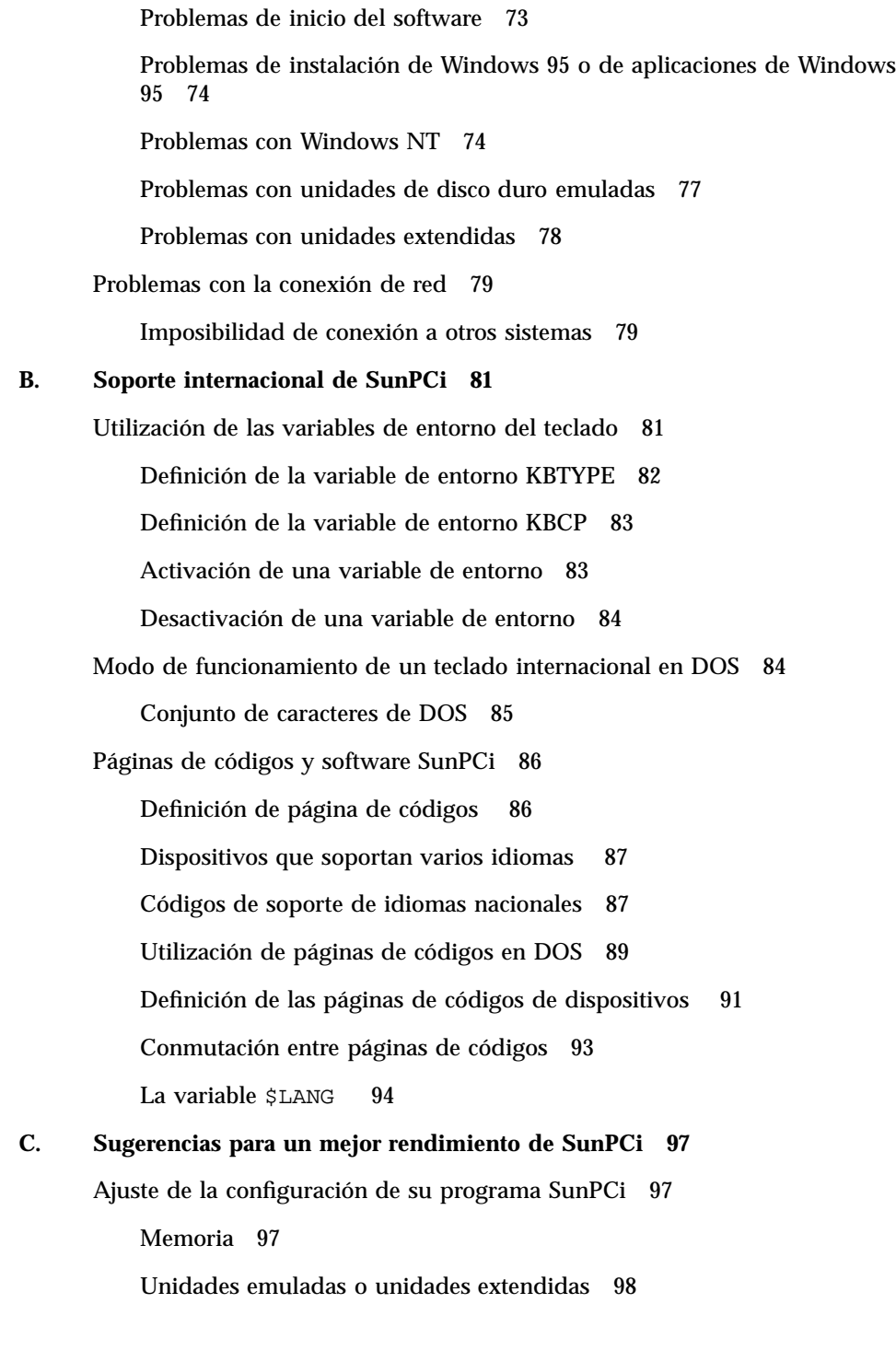

Mejora del rendimiento del vídeo 98

Mejora del rendimiento de la unidad de disco emulada 98

Sugerencias específicas para Windows 95 99

Configuración de las opciones de arranque 99

Arranque automático con el símbolo de DOS 100

Ejecución de software de juegos en SunPCi 101

Contenido **vii**

### Prólogo

El *Manual del usuario de SunPCi 1.1* facilita instrucciones para la instalación y funcionamiento del software de la tarjeta SunPCi™. Además, en este manual se explica cómo instalar Windows 95 y Windows NT Workstation 4.0 en una estación de trabajo UltraSPARC $^{\text{\tiny{\textsf{TM}}}}$ .

A fin de aprovechar al máximo la información de este documento, en primer lugar se debe haber instalado la tarjeta SunPCi en el sistema. El software SunPCi no se ejecutará debidamente sin que la tarjeta se encuentre instalada.

Véase el *Manual de instalación de SunPCi 1.1* para obtener más información.

### Lectores potenciales de este manual

Este manual está dirigido a todos los usuarios del software SunPCi. Bien se trate de un usuario general que trabaje con SunPCi de modo regular o de un administrador que tenga bajo su responsabilidad la instalación y mantenimiento de numerosas configuraciones de SunPCi, este manual ofrece la información precisa para instalar y utilizar el software SunPCi y Windows 95 o Windows NT.

Los temas cubiertos en este manual se explican pensando en usuarios no técnicos. No obstante, será necesario conocer los conceptos básicos de trabajo con el entorno operativo Solaris<sup>™</sup>, el sistema operativo OpenDOS<sup>™</sup> y la versión en cuestión del software de Windows. OpenDOS 7.01 es un superconjunto de MS-DOS 6.22.

Prólogo **ix**

### Organización de este manual

El presente manual se divide en cinco capítulos y tres apéndices, estructurados del modo siguiente:

El Capítulo 1 describe SunPCi y presenta sus funcionalidades.

El Capı´tulo 2 enumera el contenido del paquete SunPCi y explica los requisitos del sistema que debe satisfacer la estación de trabajo a fin de instalar y ejecutar SunPCi de manera satisfactoria.

El Capítulo 3 describe cómo instalar el software SunPCi. Este capítulo contiene instrucciones para la instalación de Windows 95 o Windows NT Workstation 4.0 y el Service Pack 4.

El Capítulo 4 describe cómo conectar dispositivos periféricos (como impresoras, dispositivos serie y dispositivos de audio) a la tarjeta SunPCi. Algunas de estas conexiones requieren la placa posterior adicional opcional (incluido el paquete SunPCi).

El Capı´tulo 5 menciona varias sugerencias que pueden resultar de gran utilidad a la hora de ejecutar SunPCi.

El Apéndice A incluye algunas posibles explicaciones de los problemas que puede encontrarse el usuario y posibles soluciones para resolverlos.

El Apéndice B describe cómo configurar SunPCi para que opere con teclados internacionales.

El Apéndice C incluye algunas sugerencias sobre cómo mejorar el rendimiento de SunPCi.

### Convenciones del documento

En este manual se utilizan ciertas convenciones habituales en este tipo de documentos. En las secciones siguientes se explican estas convenciones y el modo de interpretarlas.

#### Ventanas de comandos de Solaris

En este manual, a menudo se indica al usuario que abra una ventana de comandos al efectuar diversas tareas. Según la opción elegida, puede usarse una ventana de herramientas de comandos en Solaris o una ventana de herramientas de la shell en

OpenWindows. Estos dos tipos de ventanas de comandos forman parte estándar del entorno operativo Solaris. En CDE, estas ventanas de comandos se denominan ventanas de consola y terminal.

### Cambios y símbolos tipográficos

| Tipo de letra o<br>símbolo | Significado                                                                                                    | Ejemplos                                                    |
|----------------------------|----------------------------------------------------------------------------------------------------|-------------------------------------------------------------|
| AaBbCc123                  | Nombres de comandos, archivos y<br>directorios; datos de salida del<br>computador que aparecen en<br>pantalla.                                                            | Modifique el archivo.login.                                 |
|                            |                                                                                                    | Utilice $\text{ls}$ -a para listar todos los<br>archivos.   |
|                            |                                                                                                    | % Tiene correo nuevo.                                       |
| AaBbCc123                  | Datos introducidos por el usuario,<br>en contraste con los que envía el<br>computador a la pantalla.                                                                      | $%$ su                                                      |
|                            |                                                                                                    | Contraseña:xyz                                              |
| $A$ aBb $Cc123$            | Títulos de manuales, palabras o<br>términos nuevos, palabras con un<br>énfasis especial.<br>Variable de línea de comandos; se<br>sustituye por un nombre o valor<br>real. | Véase el capítulo 6 del Manual del<br>usuario.              |
|                            |                                                                                                    | Estas opciones reciben la<br>denominación de <i>clase</i> . |
|                            |                                                                                                    | Debe reiniciar el sistema para<br>efectuar esta acción.     |
|                            |                                                                                                    | Para eliminar un archivo, escriba<br>rm archivo.            |

**TABLA P–1** Convenciones tipográficas

#### Aceleradores de teclas de SunPCi

El software SunPCi facilita aceleradores de teclas (combinaciones de teclas usadas como métodos abreviados o de acceso directo) para muchas de las funciones de los menús situados en la parte superior de la ventana de SunPCi. Para ver los aceleradores disponibles, mantenga pulsado el botón izquierdo del ratón sobre el menú hasta que aparezca un menú desplegable. Junto a cada comando se encuentra el acelerador equivalente del teclado.

En CDE y OpenWindows, estos aceleradores utilizan la tecla Meta (Figura P–1) en combinación con otra tecla. La tecla Meta se encuentra situada en cualquiera de los

**xi**

lados de la barra espaciadora del teclado. Para utilizar cualquiera de los aceleradores del teclado, mantenga pulsada la tecla Meta y pulse la segunda tecla. Por ejemplo, la combinación de teclas Meta-E equivale a "pulsar las teclas Meta y E al mismo tiempo".

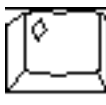

*Figura P–1* Tecla Meta del teclado Sun

## Soporte a clientes

Si no puede localizar la información que precisa en este manual, llame a su distribuidor de SunPCi o al centro de soporte más próximo. Para obtener asistencia técnica fuera de los Estados Unidos, póngase en contacto con un comercial de Sun.

## Documentación relacionada

El juego completo de documentación para el sistema operativo OpenDOS se puede encontrar en la World Wide Web en http://www.caldera.com. Para más información sobre la versión de Windows en uso, consulte la documentación de Windows relacionada.

En la tabla siguiente se describe la documentación de Sun relacionada con SunPCi.

| Aplicación                                                                       | Título                                  | <b>Referencia</b> |
|----------------------------------------------------------------------------------|-----------------------------------------|-------------------|
| Instalación, hardware y software<br><b>SunPCi</b>                                | Manual de instalación de SunPCi<br>1.1  | 805-6055-12       |
| Instalación (opción X), opción de<br>módulos DIMM de RAM de 128<br><b>Mbytes</b> | SunPCi DIMM Installation Guide          | 805-7205-10       |
| Información importante de última<br>hora sobre SunPCi                            | Notas sobre la versión de SunPCi<br>1.1 | 806-0364-11       |

**TABLA P–2** Documentación relacionada

## Documentación de Sun en la Web

El sitio Web docs.sun.com permite acceder a la documentación técnica de Sun en la World Wide Web. Puede examinar el archivo docs.sun.com o buscar un título de manual o asunto específico en:

http://docs.sun.com

El sitio Web del producto SunPCi es otra fuente útil de información. Contiene la información más reciente sobre el producto SunPCi, así como vínculos con actualizaciones de software. El sitio Web se encuentra en la siguiente dirección:

http://www.sun.com/products/desktop/sunpci

Asegúrese de comprobar el sitio Web del producto con regularidad para conocer las actualizaciones del software.

### Sun agradece sus comentarios

Estamos sumamente interesados en mejorar nuestra documentación, por lo que agradecemos sus comentarios y sugerencias. Puede enviar un mensaje por correo electrónico con sus comentarios a:

docfeedback@sun.com.

Rogamos incluya el número de referencia del documento sobre el cual envía sus comentarios en la línea del asunto de su mensaje.

**xiii**

## ¿Qué es SunPCi?

El software y hardware de SunPCi proporcionan un completo entorno de hardware para PC en una estación de trabajo o servidor SPARC $^{\mathbb{M}}$  basado en PCI. Con el producto SunPCi, puede ejecutar aplicaciones de Windows 95 o Windows NT en su estación de trabajo, junto con aplicaciones de Solaris.

### Funcionalidades de SunPCi

En la lista siguiente se describen algunas de las funcionalidades de PC que el producto SunPCi aporta al escritorio de Solaris:

Un PC compatible con Intel en el escritorio de Solaris

Con la tarjeta SunPCi instalada en la estación de trabajo o servidor, SunPCi contiene en la placa un procesador de PC compatible con Intel.

Visualización VGA de alta resolución para aplicaciones de Microsoft Windows

El software SunPCi incluye dos controladores de pantalla super-VGA de Windows. Uno muestra el escritorio de Windows en una ventana X de la pantalla; el otro lo muestra en un monitor VGA externo. Puede optar por la instalación de cualquiera de las opciones.

**Los periféricos de PC más conocidos** 

El producto SunPCi proporciona emulación de Microsoft Mouse y del teclado del IBM PC, además del acceso a periféricos externos, como impresoras y módems. La tarjeta SunPCi y la opción de la placa posterior adicional contienen las conexiones físicas necesarias para dispositivos periféricos de PC.

Acceso a servicios, archivos e impresoras de red

**1**

El producto SunPCi permite la conexión a redes Ethernet. También permite el acceso a archivos e impresoras de Solaris de la red mediante las conexiones físicas de la tarjeta del acelerador y de la placa posterior.

El paquete de software incluye el sistema operativo Caldera OpenDOS 7.01. Debe adquirir Windows 95 o Windows NT Workstation 4.0 y sus aplicaciones de Windows por separado.

#### Desde la perspectiva de los usuarios de PC

Desde la perspectiva de los usuarios de PC, el software SunPCi incluye las siguientes funcionalidades de PC:

- Unidades de disco duro emuladas, que operan como si se tratara de unidades de disco duro locales de PC
- Dispositivos extendidos, similares a las unidades conectadas en red de un PC
- Emulación de teclados del IBM PC y PC
- Acceso a periféricos serie, paralelos y USB, como impresoras, escáneres, cámaras digitales y otros
- 64 Mbytes de memoria en placa (estándar), más una segunda ranura para memoria adicional (se dispone de opciones de 64 y 128 Mbytes; puede instalar dos módulos de 128 Mbytes para un máximo de 256 Mbytes)
- Acceso a redes de PC, incluidos servidores de archivos e impresoras
- Posibilidad de usar un monitor VGA opcional

#### Desde la perspectiva de los usuarios de estaciones de trabajo

Desde la perspectiva del usuario de estaciones de trabajo SPARC Solaris, el software SunPCi ofrece ventajas tales como:

- Acceso fiable a miles de aplicaciones de PC, incluidas las aplicaciones internas personalizadas con que las compañías trabajan a diario
- Posibilidad de ver gráficos super-VGA con colores de 24 bits
- Posibilidad de compartir recursos de red entre los entornos del PC y Solaris, tales como impresoras y archivos
- Posibilidad de copiar y pegar texto entre aplicaciones de OpenDOS o Windows y OpenWindows/CDE
- Acceso a redes de PC, incluidos servidores de archivos e impresoras de Novell NetWare
- **2** Manual del usuario de SunPCi 1.1 ♦ Revisión B, Septiembre de 1999

## Obtención de ayuda para el software SunPCi

Puede recurrir a las siguientes fuentes adicionales de información para obtener ayuda sobre el software SunPCi y Windows 95 y Windows NT:

- Páginas de manuales en línea de Solaris
- Páginas de manuales relacionadas con DOS
- Soporte a clientes

En las secciones siguientes se explican estas fuentes de información.

#### Páginas de manuales en línea de Solaris

Ocasionalmente, pueden plantearse preguntas relativas al propio sistema operativo Solaris. Para obtener dicha información, pruebe a utilizar las páginas de manuales en línea de Solaris (también denominadas páginas man).

Para utilizar las páginas de manuales en línea de Solaris, lleve a cabo el procedimiento siguiente:

**1. Escriba la palabra** man**, seguida del nombre del comando en el cual está interesado, y después pulse Retorno.**

Por ejemplo, para obtener ayuda sobre el comando sunpci, escriba el comando siguiente y, después, pulse Retorno:

% **man sunpci**

El sistema responde Volviendo a dar formato a la página... espere, mostrando a continuación una sección de la página del manual en la ventana de comandos. Para desplazarse por la página del manual, pulse cualquier tecla. Para salir de ella, pulse Control-C.

Para obtener información sobre cómo añadir el directorio de páginas man de SunPCi a la variable de entorno MANPATH, véase la documentación de Solaris.

¿Qué es SunPCi? **3**

## Obtención de ayuda para Windows 95 o Windows NT

Para obtener ayuda sobre Windows 95 o Windows NT mientras trabaja en la ventana de SunPCi y Microsoft Windows está en ejecución, pulse F1 o seleccione Ayuda en el menú Ayuda de cualquier ventana. Aparecerá la ventana Contenido de la ayuda de Windows 95 o Windows NT.

La ayuda de Windows 95/NT no contiene ayuda sobre la aplicación SunPCi.

## Pasos siguientes

Para comenzar con la instalación del software SunPCi, continúe con el capítulo 2. Para instalar el software SunPCi, siga con el Capítulo 3. Una vez que haya instalado y configurado el software SunPCi, puede continuar con el Capítulo 3 para instalar Windows 95 o Windows NT Workstation 4.0 y el Service Pack 4.

Capítulo 4 contiene información sobre la instalación y configuración de dispositivos periféricos con SunPCi.

### Pasos preliminares

En este capítulo se lista el contenido del paquete de instalación de SunPCi, se describen los requisitos del sistema de SunPCi y se facilita información básica sobre la instalación de SunPCi. En la lista siguiente se describen los temas incluidos en este capítulo.

- "Contenido del paquete de instalación de SunPCi" en la página 5
- "Requisitos del sistema" en la página 5
- "Tarjeta SunPCi" en la página 6

## Contenido del paquete de instalación de SunPCi

Compruebe que el paquete de instalación de SunPCi incluye los elementos siguientes:

- CD-ROM de SunPCi: incluye el software SunPCi y este manual en formato AnswerBook2
- El *Manual de instalación de SunPCi 1.1*: incluye información sobre la instalación de la tarjeta SunPCi, la utilidad AnswerBook2 y el software SunPCi

Si falta alguno de estos elementos, póngase en contacto con el servicio técnico de Sun.

### Requisitos del sistema

Para instalar y utilizar el software SunPCi, precisará lo siguiente:

**5**

- Computador UltraSPARC basado en PCI.
- Entorno operativo Solaris 2.5.1, 2.6 o Solaris 7.
- Unidad de CD-ROM: local (conectada al sistema) o remota (conectada a otro sistema de la red).
- Unidad de disco duro: local o remota, con al menos 40 Mbytes de espacio de almacenamiento disponible para el paquete SunPCi. Se precisará más capacidad de almacenamiento para Windows 95 (al menos 128 MB) o Windows NT Workstation 4.0 (al menos 177 Mbytes).
- Al menos 64 Mbytes de memoria de acceso aleatorio (RAM) en su estación de trabajo basada en SPARC; es preferible, incluso, una cantidad mayor. (La tarjeta SunPCi incluye su propia RAM en la placa.)

SunPCi está soportado únicamente en unidades de CD-ROM soportadas por Sun. Las unidades de CD-ROM de otros fabricantes pueden funcionar indebidamente.

## Tarjeta SunPCi

Debe tener una tarjeta SunPCi instalada en el sistema basado en PCI si desea ejecutar SunPCi. SunPCi no soporta el funcionamiento "sólo de software" y no se ejecuta en sistemas basados en SBus. Véase el *Manual de instalación de SunPCi 1.1* para obtener más información.

### Pasos siguientes

Una vez que haya determinado lo que precisa para instalar el software SunPCi, continúe con el Capítulo 3 para obtener más instrucciones sobre cómo instalar el software, Windows 95 o Windows NT.

### Inicio del software SunPCi por primera vez

En este capítulo se cubren los temas siguientes:

- "Inicio de SunPCi" en la página 7
- "Instalación del software Windows 95" en la página 8
- "Instalación de Windows NT Workstation 4.0" en la página 12
- "Creación y configuración de una nueva unidad C: o D: " en la página 19
- "SunPCi existente" en la página 23

Asegúrese de que ha iniciado la sesión como un usuario normal, no como superusuario, antes de llevar a cabo los procedimientos de las secciones siguientes. Si ha iniciado la sesión como superusuario, escriba exit para volver al símbolo %.

### Inicio de SunPCi

Para iniciar el programa SunPCi, escriba el comando siguiente en el símbolo % y pulse Retorno**:**

% **/opt/SUNWspci/bin/sunpci**

Se inicia el programa SunPCi y aparece una ventana de SunPCi. Al iniciar el software SunPCi por primera vez tras la instalación, el programa precisa unos minutos para crear un directorio denominado ~/pc, en donde también se crean varios archivos de SunPCi. Cuando se reinicie posteriormente el software SunPCi, la

**7**

ventana de SunPCi aparecerá con mayor rapidez, porque no es preciso que estos archivos se vuelvan a crear.

Cuando el inicio del software SunPCi llegue a su fin, la pantalla mostrará el símbolo de DOS  $(C:\&)$ . Puede utilizar OpenDOS con sus aplicaciones de DOS, o bien instalar Windows 95 o Windows NT.

Si desea instalar Windows 95, continúe con la siguiente sección, "Instalación del software Windows 95" en la página 8.

Si desea instalar Windows NT, continúe con "Instalación de Windows NT Workstation 4.0" en la página 12.

Si no desea escribir la ruta completa de SunPCi cada vez que vaya a ejecutar el software, puede modificar la declaración \$path en el archivo .login o .cshrc. Para obtener más información sobre cómo hacerlo, véase la documentación de Solaris.

### Instalación del software Windows 95

Para instalar Windows 95 en SunPCi, precisará uno de los elementos siguientes:

- CD completo de instalación de Windows 95, o
- disquetes de Windows 3.*x* y un CD de actualización de Windows 95

En esta sección se explica cómo instalar Windows 95 y los controladores de SunPCi. Antes de iniciar la instalación, asegúrese de que el directorio local contiene suficiente espacio en disco. Windows 95 requiere un mínimo de 128 Mbytes de espacio libre en disco.

Para obtener los mejores resultados, cree su propia unidad C: de SunPCi en un disco duro local de su estación de trabajo, en lugar de hacerlo en el directorio raíz. La instalación de Windows requiere mucho menos tiempo en una unidad local, y el rendimiento significativamente mayor.

Para instalar Windows 95 en SunPCi, siga este procedimiento:

**1. Si el CD de SunPCi todavía está en la unidad de CD-ROM, escriba** eject **en una ventana de terminal y, después, extraiga el CD. Inserte el CD de Windows 95 en la unidad de CD-ROM.**

El CD se montará automáticamente y mostrará su contenido en una ventana de la pantalla. Si no es así, el Administrador de volúmenes de Solaris puede no estar activado en el sistema.

**2. Para saber si está activado el Administrador de volúmenes, abra una ventana de terminal en el escritorio de la estación de trabajo y escriba** ps -df | grep vold**.**

El sistema devuelve información sobre el proceso del Administrador de volúmenes (vold) si es que está activado. Si lo está, ignore los pasos 3 y 4, y continúe con el 5.

Si la estación de trabajo no tiene activado el Administrador de volúmenes de Solaris, deberá iniciar una sesión como superusuario y montar el CD-ROM de forma manual, tal y como se describe en el paso siguiente.

Si desea utilizar la unidad de disquete de la estación de trabajo como unidad A:, deberá ejecutar el archivo de comandos vold\_floppy\_disable. Véase "Unidades de disquete" en la página 49 para obtener más información.

**3. Si el Administrador de volúmenes de Solaris no está activado, inicie una sesión como superusuario y después escriba** cd / **para cambiar a la partición raíz. Si la estación de trabajo tiene activado el Administrador de volúmenes de Solaris, ignore este paso.**

Si la unidad de CD-ROM es una unidad SCSI, escriba el comando siguiente en una ventana de terminal de la estación de trabajo para montar la unidad de CD-ROM:

# **mount -o ro -F hsfs /dev/dsk/c0t6d0s2 /cdrom**

Asegúrese de escribir -o sin ningún espacio entre el signo menos y la letra o.

Si la estación de trabajo (Ultra 5 o Ultra 10) tiene una unidad IDE, el dispositivo será /dev/dsk/c0t2d0s2.

- **4. Abandone el estado de superusuario. Si no ha iniciado la sesión como superusuario, haga caso omiso de este paso.**
- **5. En la ventana de SunPCi, escriba el comando en el símbolo de DOS y pulse Retorno:**

C:\> **r:\cdrom\cdrom0\setup.exe**

#### **6. Pulse Retorno para iniciar la rutina de configuración.**

Siga las instrucciones que aparezcan en pantalla. Durante el proceso de instalación, seleccione las opciones que resulten más apropiadas para su instalación (típica, compacta y otras).

Inicio del software SunPCi por primera vez **9**

Si precisa montar la unidad de CD-ROM de forma manual, sustituya la ruta de \cdrom\cdrom0 por la de la ubicación en donde se encuentre montada la unidad de CD-ROM.

La pantalla responde con el mensaje

La instalación realizará a continuación una comprobación rutinaria del sistema. La utilidad Scandisk empieza su ejecución.

Cuando se haya completado la ejecución de Scandisk, la pantalla mostrará el mensaje Espere mientras el programa de instalación se inicia. Aparece la ventana de bienvenida a la instalación de Windows.

**7. Observará que la ventana de SunPCi presenta dos cursores de ratón. Haga clic en la ventana de SunPCi y, después, seleccione el menú Opciones de la parte superior de la ventana. Seleccione Conectar ratón del menú desplegable.**

En este momento debería ver sólo un cursor de ratón. En la parte superior de la ventana de SunPCi se lee (Ratón conectado). El usuario observará que el movimiento del ratón es un tanto errático. Esto se solucionará en cuanto se instalen los controladores de SunPCi.

#### **8. Haga clic en Continuar.**

Aparece la ventana de instalación de Windows 95, junto con el mensaje El programa de instalación está preparando el asistente. El programa de instalación de Windows carga algunos archivos para mostrar a continuación el acuerdo de licencia de Windows 95.

- **9. Haga clic en Sí para continuar y siga las instrucciones que aparezcan en pantalla.**
- **10. Cuando aparezca el cuadro de diálogo del asistente de la instalación, haga clic en Siguiente para continuar con el proceso de instalación del asistente de la instalación. Cuando el sistema pregunte por las opciones de instalación, seleccione el tipo de instalación que desee llevar a cabo (típica, compacta y otras).**

Véase la documentación de Windows 95 para obtener información sobre el número de serie y otros datos de interés relacionados con Windows.

Aparecerá una serie de pantallas informativas a medida que avanza la instalación. Cuando la instalación haya terminado, el programa de instalación reiniciará automáticamente SunPCi. Una vez que se haya completado el proceso de instalación, aparece el cuadro de diálogo de bienvenida de Windows 95.

Cuando aparezca la pantalla "Analizando su equipo", no marque ninguno de los dispositivos que allí figuren (por ejemplo, las unidades de CD-ROM). Basta con hacer clic en Siguiente y continuar con el proceso de instalación. Más adelante, en este mismo procedimiento, deberá instalar los controladores específicos de SunPCi para estos dispositivos.

#### **11. Haga clic en Cerrar para cerrar este cuadro de diálogo.**

La instalación de Windows 95 seguirá su curso. Siga las instrucciones que aparezcan en pantalla.

Tras finalizar la instalación de Windows 95, deberá instalar los controladores de SunPCi. Continúe con la sección siguiente.

#### Instalación de los controladores de SunPCi

La utilidad setup instala los controladores de SunPCi. Esta utilidad debe ejecutarse desde dentro de Windows 95.

- **1. Haga clic en el botón Inicio y seleccione Ejecutar del menú emergente.** Aparece un cuadro de diálogo.
- **2. Escriba la ruta siguiente en el cuadro de diálogo y haga clic en Aceptar:**

f:\drivers\win95\setup

La pantalla responde con el mensaje

El programa de instalación está preparando el asistente de InstallShield. A continuación, aparece la ventana del asistente de InstallShield, junto con una barra de progreso.

Aparece la ventana de bienvenida al programa de instalación de SunPCi.

Según el tipo de instalación, el sistema puede solicitar el nombre de usuario y la contraseña para Conexiones de red de Microsoft. Siga las instrucciones del Paso 7 en la página 12 y continúe con la instalación de los controladores.

#### **3. Haga clic en Siguiente para continuar.**

Aparece la pantalla de instalación de los controladores de SunPCi.

Inicio del software SunPCi por primera vez **11**

**4. Seleccione Monitor de estación de trabajo si piensa ejecutar SunPCi desde el monitor de la estación de trabajo principal, o bien Monitor externo si ha conectado un monitor VGA a la parte posterior de la tarjeta SunPCi.**

Haga clic en Siguiente. El proceso de instalación sigue su curso de forma automática. Cuando haya finalizado la instalación, aparecerá un cuadro de diálogo con el mensaje

La instalación de los controladores de SunPCi ha finalizado. El cuadro de diálogo pregunta si desea salir de todas las aplicaciones y reiniciar Windows 95.

- **5. Haga clic en Aceptar para cerrar el cuadro de diálogo.**
- **6. Haga clic en Inicio y seleccione Apagar el sistema en el menú emergente.** Aparecerá un cuadro de diálogo, en donde deberá seleccionar Reiniciar el equipo y hacer clic en Sí.
- **7. Una vez se haya reiniciado SunPCi, aparecerá un cuadro de diálogo que solicita la contraseña de la red para Conexiones de red de Microsoft.**

Escriba el nombre de usuario y contraseña de la estación de trabajo UNIX y pulse Retorno. Confirme la contraseña cuando el programa así lo solicite.

Tras reiniciar SunPCi, la parte superior de la ventana de SunPCi ya no mostrará (Ratón conectado) y sólo verá un cursor de ratón. Ahora que ya están instalados los controladores, no será preciso conectar el ratón.

Deberá iniciar una sesión de Conexiones de red de Microsoft cada vez que se inicie Windows 95. Si no inicia la sesión, no podrá obtener el acceso a las unidades extendidas (de red). Las unidades extendidas son las que se han configurado con el Explorador de Windows.

## Instalación de Windows NT Workstation 4.0

Tras instalar el software SunPCi, puede instalar Windows NT y el Service Pack 4.

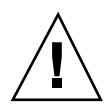

**Precaución -** Asegúrese de instalar el Service Pack 4 antes de utilizar Windows NT en SunPCi; en caso contrario, puede sufrir resultados impredecibles.

#### Pasos preliminares

Asegúrese de que dispone de lo siguiente antes de empezar a instalar Windows NT:

- CD-ROM de Windows NT Workstation 4.0 (versión de instalación completa)
- Windows NT Service Pack 4 (CD-ROM o imagen transferida)
- El nombre del sistema para su tarjeta SunPCi en la red, y el nombre del grupo de trabajo para su instalación de Windows NT en SunPCi

Siga los procedimientos de instalación de esta sección, aunque haya instalado Windows NT en un PC con anterioridad. Los procedimientos de instalación y configuración para el software SunPCi 1.1 conllevan varios pasos diferentes.

#### Instalación de Windows NT

Para instalar Windows NT en su sistema SunPCi, debe crear una unidad C: nueva e instalar Windows NT en ella. Si desea un software SunPCi con un "arranque doble" con Windows NT y Windows 95, basta con crear otra unidad C:. Cuando desee ejecutar Windows 95, utilice el comando Conectar unidad de disco duro en el menú Opciones para seleccionar el archivo de la unidad C: con Windows 95 en ella, y después reinicie SunPCi. Si desea ejecutar Windows NT, utilice Conectar unidad de disco duro para seleccionar la unidad C: con Windows NT instalado, y después reinicie SunPCi.

Para obtener los mejores resultados, cree su propia unidad C: de SunPCi en un disco duro local de su estación de trabajo, en lugar de hacerlo en el directorio raíz. La instalación de Windows requiere mucho menos tiempo en una unidad local, y el rendimiento significativamente mayor.

Para instalar Windows NT en una unidad C: nueva, siga este procedimiento. Si no tiene todavía el software SunPCi en ejecución, inicie SunPCi en primer lugar.

Inicio del software SunPCi por primera vez **13**

**Precaución -** No utilice los disquetes de arranque de Windows NT para instalar Windows NT en el software SunPCi. Debe llevar a cabo el procedimiento mencionado en este capítulo para garantizar la correcta instalación de los controladores. Si desea crear un disco de reparación para su instalación de Windows NT en SunPCi, véase "Creación de discos de reparación de Windows NT" en la página 75.

**1. En el menú Opciones en la ventana de SunPCi, seleccione Crear unidad de disco duro.**

Cree la unidad como unidad C:. Para obtener más información sobre cómo crear una unidad nueva, véase "Creación y configuración de una nueva unidad C: o D: " en la página 19.

- **2. Haga clic en Aceptar cuando el cuadro de diálogo solicite el reinicio de SunPCi.** Se reinicia el software SunPCi. Aparece el símbolo de DOS (C:\>).
- **3. Si está utilizando el Administrador de volúmenes de Solaris (**vold**) para controlar la unidad de CD-ROM, escriba el comando siguiente:**

C:\> **f:\drivers\winnt\setupnt**

Si no está utilizando el Administrador de volúmenes de Solaris, escriba este comando en su lugar, sustituyendo la ubicación de los archivos de Windows NT por *ruta*:

C:\> **f:\drivers\winnt\setupnt /s:\***ruta*

La ubicación predeterminada de los archivos de Windows NT es R:\cdrom\cdrom0\i386. Sin embargo, si los archivos de Windows NT residen en una ubicación distinta a la del CD-ROM predeterminado, deberá utilizar el calificador /s: para especificar en dónde se encuentran los archivos. Por ejemplo, si la imagen del disco de Windows NT se encuentra en el directorio de Solaris en /export/home/winnt/i386, deberá utilizar el comando siguiente:

```
C:\> f:\drivers\winnt\setupnt /s:r:\export\home\winnt\i386
```
El proceso de instalación lleva unos minutos. El software SunPCi responde con los mensajes siguientes:

Copiando archivos de instalación de Windows NT... Copiando archivos de arranque de Windows NT... Copiando archivos del sistema Windows NT... Copiando archivos opcionales de NT... Copiando archivos de instalación de SunPCi...

Cuando el archivo de comandos setupnt termine de copiar los archivos de Windows NT en la unidad C:, reiniciará el software SunPCi. Aparece la pantalla

de instalación de Windows NT. Cuando la instalación de Windows NT haya terminado de copiar los archivos, se volverá a reiniciar el software SunPCi.

**4. Después de que se reinicie SunPCi, seleccione Conectar ratón en el menú Opciones, o bien pulse Meta-M para conectar el ratón.**

Esta operación permite que el ratón funcione con Windows NT durante el proceso de instalación. Una vez que se haya completado el proceso, se instalarán los controladores de ratón correspondientes, tras lo que ya no tendrá necesidad de conectar el ratón manualmente.

- **5. Haga clic en Acepto cuando aparezca el acuerdo de licencia de Windows NT.** Aparece el mensaje Copiando archivos.
- **6. Escriba su nombre y el de su empresa en el cuadro de diálogo y haga clic en Siguiente.**

Aparece el cuadro de diálogo Clave del CD.

Los nombres de los cuadros de diálogo de este procedimiento pueden cambiar, según la instalación en cuestión. Las instrucciones, sin embargo, seguirán siendo las mismas.

**7. Escriba la clave del CD que figura en la parte posterior de la funda del CD-ROM de Windows NT Workstation 4.0. Cuando haya terminado, haga clic en Siguiente.**

Aparece el cuadro de diálogo Nombre de la estación de trabajo.

- **8. Escriba el nombre del sistema SunPCi en la red y haga clic en Siguiente.**
- **9. Escriba la contraseña de administración en el cuadro de diálogo, y vuélvalo a escribir para confirmar que se trata de la contraseña que desea utilizar. Cuando haya terminado, haga clic en Siguiente.**

Aparece el cuadro de diálogo Instalación de red de Windows NT.

**10. Haga clic en Siguiente para continuar.**

Si aparece el siguiente mensaje:

```
La instalación está preparando la inicialización de la
instalación de Windows NT
```
A medida que el archivo de comandos de instalación vaya configurando la instalación de Windows NT, irá apareciendo una barra de progreso.

Cuando se complete el proceso de instalación, aparecerá el mensaje siguiente:

Inicio del software SunPCi por primera vez **15**

La pantalla de configuración del economizador aparece con una barra de progreso. Cuando se complete el proceso, se reiniciará el software SunPCi.

**11. Cuando aparezca el mensaje del cargador del sistema operativo en la pantalla de Windows NT, pulse Retorno o espere 30 segundos a que se cargue Windows NT Workstation 4.0.**

La pantalla de inicio de sesión de Windows NT aparecerá con el mensaje siguiente:

Pulse Ctrl+Alt+Supr para iniciar la sesión

Tras iniciar la sesión por primera vez, Windows NT ejecuta algunos comandos adicionales antes de completar la instalación. Cuando se completen estos comandos, aparecerá el escritorio de Windows NT. Windows NT presenta como opción predeterminada el acceso al sistema como administrador sin contraseña.

El ratón no estará activo hasta después de que haya iniciado la sesión de Windows NT.

Tras finalizar la instalación de Windows NT, deberá instalar el Service Pack 4.0 antes de instalar otro tipo de software. Continúe con la sección siguiente.

#### Instalación del Service Pack 4.0

Hay dos formas de instalar el Service Pack 4 para Windows NT Workstation 4.0:

- Instalar desde el CD-ROM incluido en el paquete completo de instalación de Windows NT
- Transferir un archivo del sitio Web de Microsoft e instalarlo

#### Instalación del Service Pack 4 desde el CD-ROM

Para instalar el Service Pack 4 desde el CD-ROM, siga este procedimiento.

**1. En la pantalla de inicio de sesión de Windows NT, pulse Ctrl+Alt+Supr para entrar en Windows NT por primera vez.**

Aparece la pantalla Contraseñas, con el nombre de usuario Administrador en el campo Usuario de forma predeterminada.

El ratón no surtirá efecto hasta que haya iniciado la sesión de Windows NT. Utilice las teclas de flechas del teclado para desplazarse por los botones de los cuadros de diálogo.

- **2. Pulse Retorno para iniciar la sesión como administrador.** Puede configurar las cuentas de Windows NT con posterioridad. Aparece el escritorio de Windows NT.
- **3. Haga clic en el botón Inicio y seleccione Programas en el menú emergente. Seleccione Explorador de Windows NT.** Aparece la pantalla Explorando.
- **4. Introduzca el CD del Service Pack 4 en la unidad de CD-ROM.** Aparece la ventana del programa Autorun de ejecución automática.
- **5. En el Explorador de Windows NT, haga doble clic en el icono de la unidad de CD-ROM.**
- **6. Haga doble clic en el icono** sp4i386**. El programa** sp4i386 **extrae los archivos del Service Pack 4 y los sitúa en** C:\temp**, ejecutando después automáticamente el programa** update.exe **cuando haya finalizado el proceso de extracción.** Aparece el cuadro de diálogo de instalación del Service Pack de Windows NT.

Si update.exe no se ejecuta automáticamente, puede hacer doble clic en el icono update.exe de C:\temp para iniciar el programa de instalación.

- **7. Lea el acuerdo de licencia y, después, haga clic en Aceptar. Haga clic en la casilla de selección situada junto al mensaje** Copia de seguridad de archivos **para cancelar la selección de dicha opción, y después haga clic en Siguiente.** Aparece la pantalla de instalación del Service Pack. El proceso de instalación lleva varios minutos, y una barra de progreso en la pantalla indica el progreso global de la instalación.
- **8. Cuando haya terminado de instalar el Service Pack 4, reinicie Windows NT.**

Inicio del software SunPCi por primera vez **17**

#### Instalación del Service Pack 4 desde el sitio Web de Microsoft

Si no dispone de CD-ROM, puede transferir el Service Pack desde el sitio Web de Microsoft en http://www.microsoft.com/support/winnt/default.htm, o bien seguir los vínculos de la lista de productos BackOffice. Siga las instrucciones que figuren en el sitio Web.

Para instalar el archivo de transferencia, siga estas instrucciones:

**1. En la pantalla de inicio de sesión de Windows NT, pulse Ctrl-Alt-Supr para entrar en Windows NT por primera vez.**

Aparece la pantalla Contraseñas, con el nombre de usuario Administrador en el campo Usuario de forma predeterminada.

El ratón no surtirá efecto hasta que haya iniciado la sesión de Windows NT. Utilice las teclas de flechas del teclado para desplazarse por los botones de los cuadros de diálogo.

- **2. Pulse Retorno para iniciar la sesión como administrador.** Puede configurar las cuentas de Windows NT con posterioridad. Aparece el escritorio de Windows NT.
- **3. Haga clic en el botón Inicio y seleccione Programas en el menú emergente. Seleccione Explorador de Windows.**

Aparece la ventana del Explorador.

- **4. Haga doble clic en la carpeta del directorio en donde haya guardado el archivo transferido (por ejemplo,** C:\temp**).**
- **5. Haga doble clic en el icono** sp4i386**. El programa** sp4i386 **extrae los archivos del Service Pack 4 y los sitúa en** C:\temp**, ejecutando después automáticamente** el programa update.exe **cuando haya finalizado el proceso de extracción.**

Aparece el cuadro de diálogo de instalación del Service Pack de Windows NT.

- **6. Lea el acuerdo de licencia y, después, haga clic en Aceptar. Haga clic en la casilla de selección situada junto al mensaje** Copia de seguridad de archivos **para cancelar la selección de dicha opción, y después haga clic en Siguiente.** Aparece la pantalla de instalación del Service Pack. El proceso de instalación lleva varios minutos, y una barra de progreso en la pantalla indica el progreso global de la instalación.
- **7. Cuando haya terminado de instalar el Service Pack 4, reinicie Windows NT.**

#### Reinstalación de Windows NT

Si precisa reinstalar Windows NT con posterioridad, emplee la utilidad Agregar o quitar programas del Panel de control o del cuadro de diálogo del programa Autorun de ejecución automática que aparece al introducir el CD-ROM de Windows NT en la unidad correspondiente.

**Precaución -** No utilice la opción de instalación de Windows NT en el cuadro de diálogo del programa Autorun para reinstalar Windows NT. La utilización de esta opción dará como resultado una "pantalla azul" de error de Windows NT y un mensaje que indica que el dispositivo de arranque no se encuentra accesible.

Si ha seleccionado por error la instalación de Windows NT en el cuadro de diálogo del programa Autorun, véase "Problemas en la instalación de las unidades de red" en la página 74. Este procedimiento explica cómo efectuar el proceso de recuperación de este error.

## Creación y configuración de una nueva unidad C: o D:

Cuando instale por primera vez el software SunPCi e inicie la aplicación también por primera vez, SunPCi creará automáticamente una nueva unidad C:, denominándola C.diskimage. Este archivo reside en el subdirectorio /pc del directorio local del usuario.

Si desea crear y conectar un archivo de unidad de disco duro para la unidad D:, o bien conectar un archivo diferente a la unidad C:, siga los procedimientos que se describen en esta sección.

Cuando haya instalado Windows 95/NT mediante el procedimiento anterior, lo habrá hecho en el archivo de la unidad C: llamado C.diskimage. Si crea una unidad de disco duro nueva y la conecta como unidad C:, deberá instalar Windows 95 también en esa unidad. No tendrá necesidad de instalar Windows 95/NT en una unidad D:.

#### Creación de un archivo de unidad de disco duro

Para crear un archivo de la nueva unidad de disco duro, siga estos pasos:

**1. Inicie SunPCi, si aún no está en ejecución.**

Inicio del software SunPCi por primera vez **19**

**2. Seleccione el menú Opciones situado en la parte superior de la ventana de SunPCi.**

Aparecerá el menú desplegable Opciones. La Figura 3–1 muestra el menú Opciones.

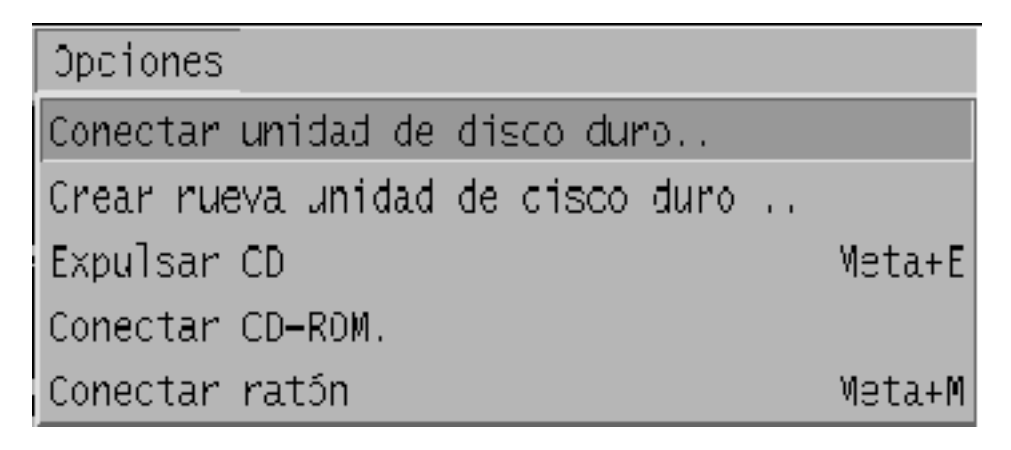

*Figura 3–1* Menú Opciones de SunPCi

**3. En el menú desplegable seleccione el comando Crear nueva unidad de disco duro.**

Aparecerá el cuadro de diálogo Crear nueva unidad de disco duro. La Figura 3–2 muestra el cuadro de diálogo Crear unidad de disco duro.

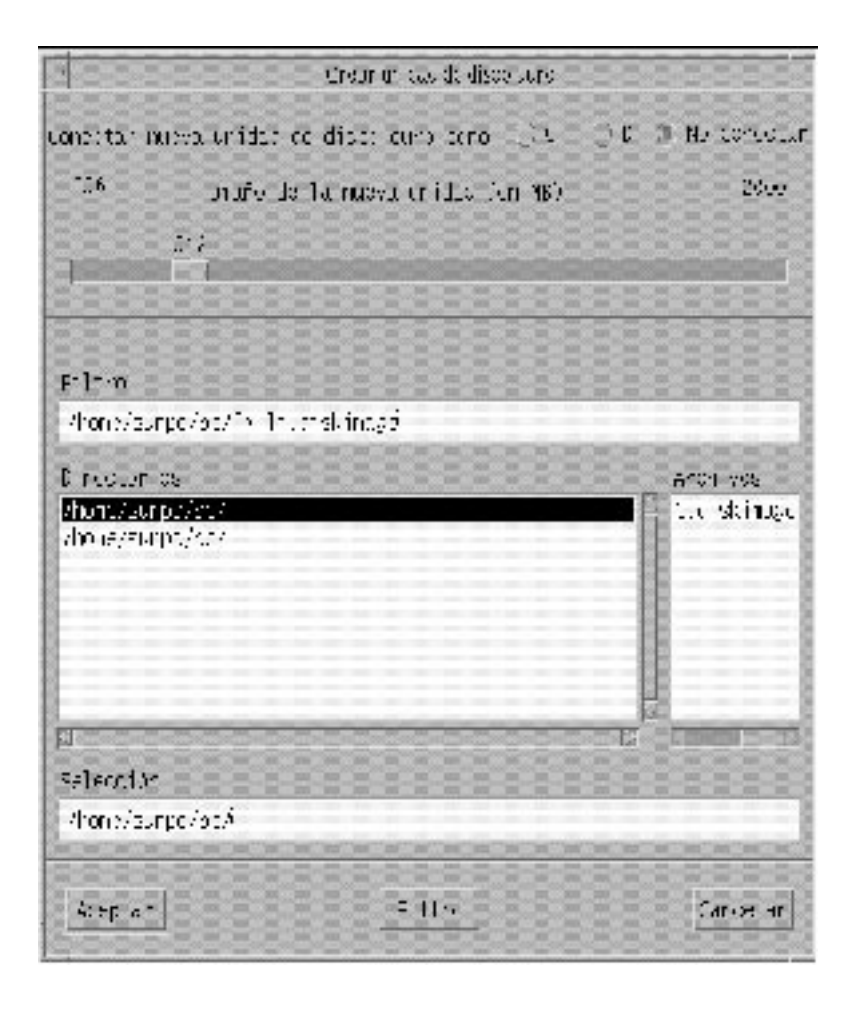

*Figura 3–2* Cuadro de diálogo Crear nueva unidad de disco duro

- **4. Si desea conectar la unidad de disco como unidad C:, haga clic en el botón situado junto a Conectar nueva unidad de disco duro como C:. Si desea conectar la unidad nueva como unidad D:, haga clic en el botón situado junto a D:. Si desea crear el archivo de la unidad pero no realizar su conexión, haga clic en el botón No conectar.**
- **5. Arrastre la guía deslizante hasta el tamaño deseado de la unidad en MB (megabytes).**

Asegúrese de que el tamaño del disco es de al menos 256 Mbytes; es preferible un tamaño máximo de 2 Gbytes, dependiendo siempre del espacio disponible en disco de la estación de trabajo.

Inicio del software SunPCi por primera vez **21**

Una unidad emulada es en realidad un archivo de gran tamaño, y SunPCi asigna espacio en disco para unidades emuladas de forma dinámica, en lugar de estática. Esto quiere decir que, aunque puede asignar un máximo de 2 Gbytes para un disco duro, el tamaño real del disco depende de la cantidad de datos almacenados en él en un momento dado en el tiempo. A medida que aumente la cantidad de datos, también lo hará el tamaño del disco duro emulado. Asegúrese de que tiene suficiente espacio en disco duro en la estación de trabajo para albergar una unidad C: o D: del tamaño especificado.

- **6. Haga clic en el campo Selección situado en la parte inferior del cuadro de diálogo. Escriba el nombre del archivo que vaya a utilizar para la unidad nueva (por ejemplo,** C.disconuevo**).**
- **7. Haga clic en Aceptar para crear el archivo de disco.** SunPCi solicita apagar Windows y reiniciar el sistema. Haga clic en Aceptar.
- **8. Haga clic en el botón Inicio y, después, en Apagar el sistema para apagar Windows 95 o Windows NT.**
- **9. En el menú Archivo, seleccione Restablecer PC para reiniciar SunPCi.** Ahora está preparado para instalar otros programas de Windows en las nuevas unidades de disco duro.

#### Conexión de un archivo de unidad a C: o D:

Si ya ha conectado el archivo de unidad en el paso anterior, pase por alto este procedimiento.

Tras haber creado un archivo de unidad, deberá conectarlo a una de las unidades de disco duro emuladas. Puede hacer esto en el cuadro de diálogo Crear nueva unidad de disco duro, tal y como se ha explicado en la sección anterior, o bien conectar el archivo de la unidad en un paso independiente. (Por ejemplo, si ha hecho clic en el botón No conectar en el cuadro de diálogo Crear nueva unidad de disco duro, debería conectar el archivo de la unidad antes de utilizarlo.)

Para conectar el archivo, lleve a cabo el siguiente procedimiento:

- **1. En el menú Opciones, seleccione Conectar unidad de disco duro.** Aparece el cuadro de diálogo Conectar unidad de disco duro.
- **2. Escriba la ruta y el nombre del archivo que haya creado en "Creación de un archivo de unidad de disco duro" en la página 19.**
Si desea convertir este archivo en una unidad C: nueva, escríbala en el campo Unidad C:. Si desea que el archivo se conecte a una unidad D:, escriba la ruta y el nombre del archivo en el campo Unidad D:.

**3. Haga clic en Aceptar.**

El archivo estará conectado ahora a C: o D:.

- **4. En el menú Archivo, seleccione Reiniciar para aplicar los cambios.** SunPCi muestra el cuadro de diálogo Reiniciar.
- **5. Haga clic en Aceptar.**

SunPCi se reinicia y utiliza las nuevas unidades conectadas.

## SunPCi existente

Para salir de SunPCi, es necesario que realice dos pasos:

- Salga de Windows 95 o Windows NT
- Salga de la ventana de SunPCi

Cierre siempre Windows 95 o Windows NT desde el menú Inicio antes de salir de la ventana de SunPCi. De lo contrario, sus archivos y aplicaciones pueden quedar dañados.

Los pasos descritos a continuación explican el procedimiento que se debe seguir para cerrar SunPCi de forma adecuada.

**1. En Windows 95/NT, haga clic en Inicio y, a continuación, seleccione Apagar el sistema.**

Windows 95/NT se cierra y presenta un mensaje que indica que en ese momento ya puede apagar el equipo con plena seguridad. En las instalaciones de Windows 95, el mensaje aparece en la ventana de SunPCi después de que se apague Windows 95. En las instalaciones de Windows NT, aparece un cuadro de diálogo en la pantalla de inicio de sesión de Windows NT.

**2. En el menú Archivo de la ventana de SunPCi, seleccione Salir.**

Inicio del software SunPCi por primera vez **23**

# Pasos siguientes

- Véase el Capı´tulo 4 si desea conectar los dispositivos periféricos (como dispositivos de audio e impresoras) a SunPCi.
- Véase el Capítulo 5 si desea conocer los conceptos básicos del funcionamiento de SunPCi. Este capítulo explica cómo iniciar el software y salir del mismo, además de cómo utilizar las opciones de la línea de comandos, las ventanas de SunPCi y otras funcionalidades del software SunPCi.
- Véase el Apéndice A si se ha encontrado con dificultades mientras instalaba o ejecutaba el software SunPCi o Windows 95/NT.

# Configuración de dispositivos periféricos

Se pueden conectar varios dispositivos periféricos a la tarjeta SunPCi y, de forma opcional, la placa posterior adicional para su uso como si estuvieran conectados a un PC. Este capítulo contiene las instrucciones para la instalación y configuración de los siguientes periféricos:

- Conexiones de audio, vídeo y USB
- Conexión de una impresora local u otro dispositivo paralelo
- Conexión de un dispositivo serie
- Integración en red con SunPCi

## Conexiones de audio, vídeo y USB

La placa posterior de la tarjeta SunPCi contiene tres puertos de audio (entrada de línea, salida de línea y micrófono), un puerto de vídeo externo y un puerto USB (Universal System Bus, o bus de sistema universal). El puerto USB puede alojar cualquier dispositivo USB, por ejemplo, una cámara digital o una impresora.

Windows NT 4.0 no soporta dispositivos USB.

Los puertos de audio de SunPCi no encaminan el sonido a través de los altavoces de la estación de trabajo. Para poder oír el sonido, debe conectarse un juego de altavoces independiente o unos auriculares al puerto de salida de línea.

**25**

Si está conectando dispositivos externos al conector USB, debe proporcionarse un concentrador con alimentación externa para los dispositivos USB. En caso de que no utilice ningún concentrador externo, pueden producirse fallos en el encendido de los dispositivos USB.

La Figura 4–1 muestra los puertos de la placa posterior adicional de la tarjeta SunPCi.

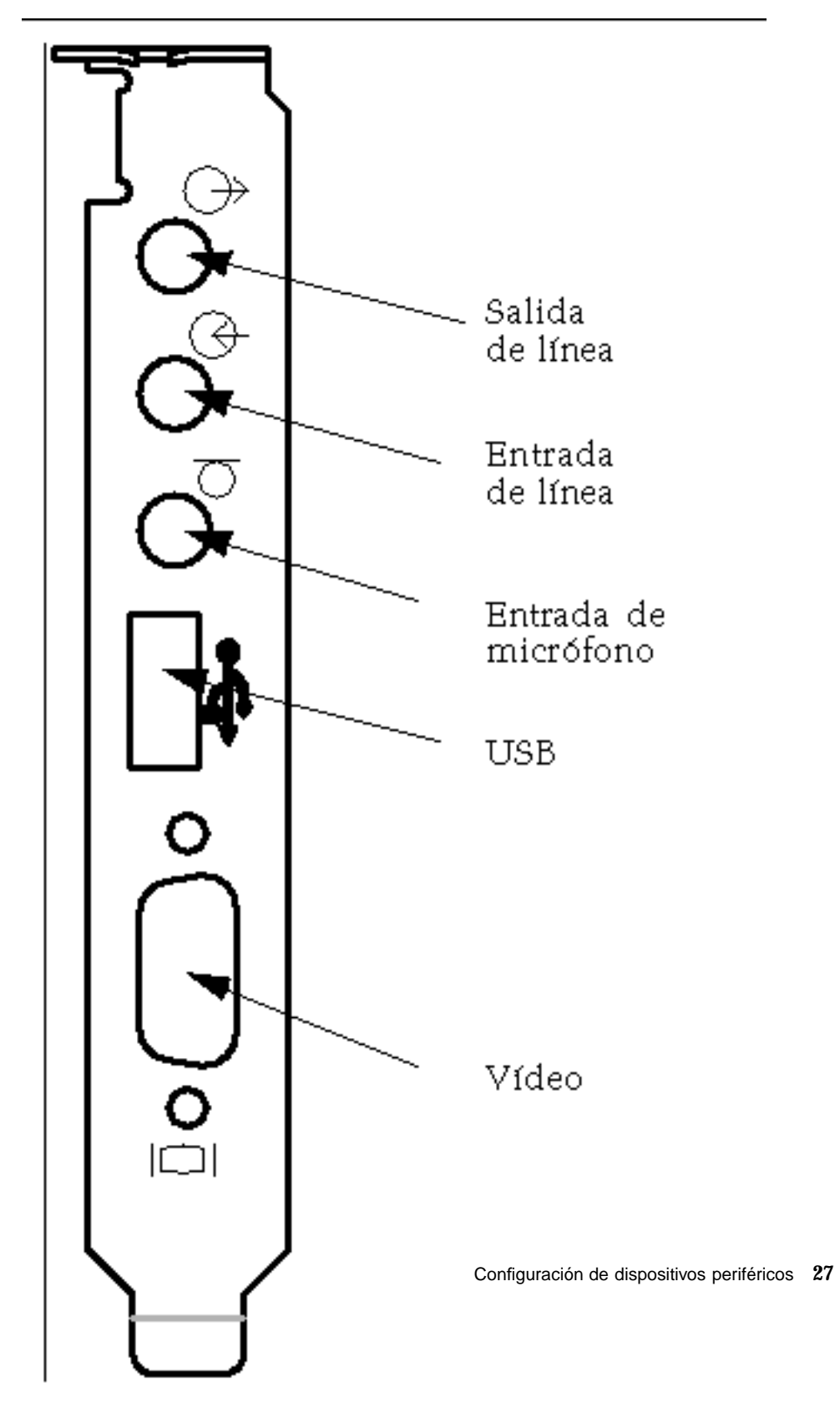

*Figura 4–1* Conexiones de cables de SunPCi

### Conexión de un monitor externo a SunPCi

Puede conectar un monitor externo VGA a la salida de vídeo de la tarjeta SunPCi. De esta forma, es posible ejecutar aplicaciones de PC en un monitor distinto, con el consiguiente ahorro de espacio físico en el monitor de la estación de trabajo. Además, es posible utilizar un monitor externo para las aplicaciones que utilicen control VGA directo, DirectX, animación o vídeo de alto rendimiento.

Para conectar el monitor externo a SunPCi, conecte el cable del monitor al puerto de vídeo de la tarjeta SunPCi.

Para obtener más información sobre el ajuste óptimo para el rendimiento de VGA externo en lo que se refiere a su uso con software de juegos para PC, véase "Ajuste de la configuración de su programa SunPCi" en la página 97.

## Selección e instalación de los controladores de vídeo

Una vez conectado el monitor VGA a SunPCi, para llevar a cabo su configuración es preciso instalar los controladores de vídeo correctos. Al instalar el software SunPCi tal y como se describe en el Capı´tulo 3, se efectuó la instalación de los controladores de SunPCi de forma predeterminada al emplear la utilidad setup (Windows 95) o automáticamente (Windows NT). Si pretende utilizar siempre SunPCi en el escritorio de su estación de trabajo, no es necesario instalar ningún otro controlador.

Con el fin de configurar el vídeo de forma correcta, es necesaria la instalación de los controladores correspondientes para la configuración del hardware y para el sistema operativo. Existen dos tipos de controladores disponibles para Windows 95: los controladores de SunPCi para el vídeo incorporado en placa (estación de trabajo) y SMI para el vídeo VGA externo. Una vez instalados los controladores, seleccione el vídeo que desee utilizar con el calificador del comando VGA.

Para instalar el controlador de vídeo externo una vez instalados los controladores de SunPCi, vuelva a ejecutar la utilidad setup. Cuando la utilidad pregunte qué monitor se va a utilizar para mostrar su vídeo, seleccione Monitor externo. Para obtener instrucciones sobre la forma de ejecutar la utilidad, véase "Instalación de los controladores de SunPCi" en la página 11.

En cuanto al vídeo de la estación de trabajo, el modo SMI se refiere a la manera en que SunPCi ejecuta DOS, los programas de instalación de Windows, Windows en modo a prueba de fallos y DOS a pantalla completa en el entorno Windows. Ésta es la pantalla de vídeo que se ve antes de instalar los controladores de SunPCi. Además, SMI controla el modo VGA para el vídeo externo.

Para configurar el vídeo externo para Windows NT, véase "Configuración de un monitor externo con Windows NT" en la página 30.

### Utilización de los calificadores de controladores con SunPCi

Para utilizar un monitor VGA externo con SunPCi, escriba el siguiente comando en el indicador del sistema:

% **sunpci -vga**

Para utilizar SunPCi con vídeo incorporado en placa (estación de trabajo), basta con escribir el comando estándar sunpci en el símbolo del sistema. La Tabla 4–1 describe el tipo de salida de vídeo que tiene lugar para el sistema operativo que desee utilizar, el controlador de vídeo que haya instalado y si escribi o no el comando sunpci -vga cuando lo solicitó el sistema.

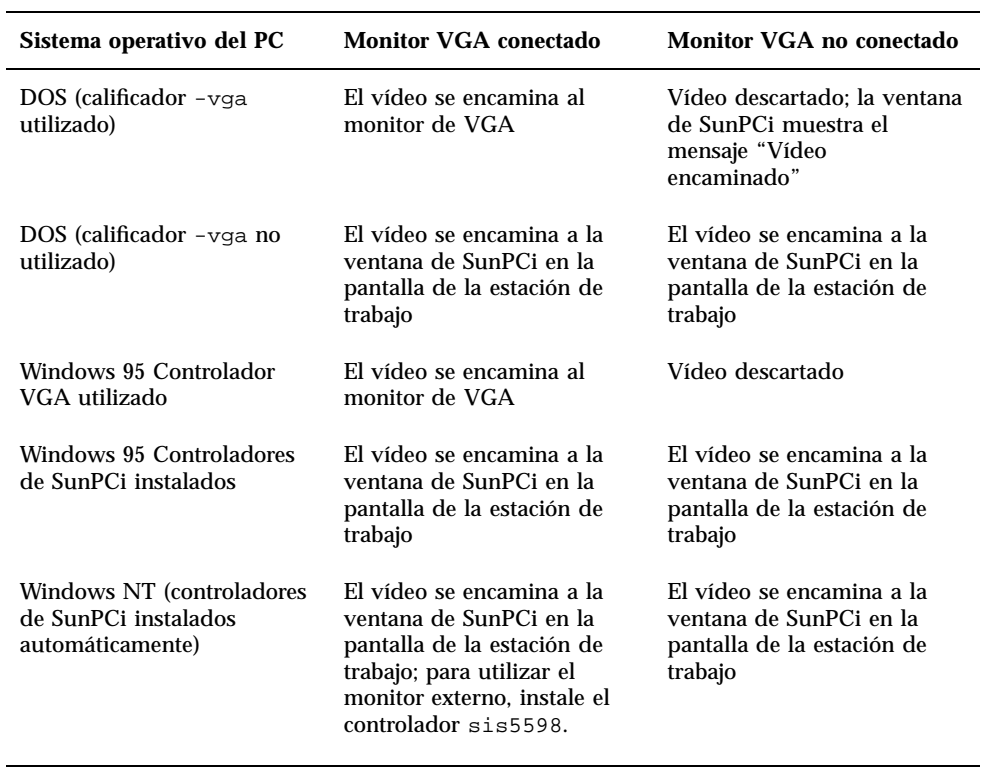

**TABLA 4–1** Matriz de opciones de vídeo

Si ya tiene instalado el controlador de VGA pero no tiene conectado ningún monitor VGA y desea instalar los controladores de SunPCi para Windows 95, puede seguir las instrucciones del Capítulo 3 para la instalación de los controladores de SunPCi.

Configuración de dispositivos periféricos **29**

### Configuración de un monitor externo con Windows NT

No utilice la pantalla del cargador de DOS durante el inicio de Windows NT para arrancar en la visualización VGA; siga el procedimiento de esta sección para configurar su controlador de VGA externo.

Si desea utilizar un monitor externo con Windows NT, siga este procedimiento:

- **1. En el menú Inicio, seleccione Configuración y, después, Panel de control.** Aparece la ventana del Panel de control.
- **2. Haga doble clic en el botón Pantalla.** Aparece la ventana Propiedades de pantalla.
- **3. Haga clic en la ficha Configuración y, después, haga clic en Tipo de pantalla.** Aparece la ventana Tipo de pantalla.

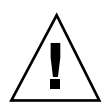

**Precaución -** No haga clic en el botón Detectar en la ventana Tipo de pantalla. Si hace clic en dicho botón, SunPCi se reiniciará.

**4. Haga clic en Cambiar.**

Aparece la configuración de Cambiar pantalla.

**5. Haga clic en Utilizar disco.**

Aparece el cuadro de diálogo Instalar desde disco.

- **6. Escriba** c:\sis5598 **y haga clic en Aceptar, y después otra vez en Aceptar.**
- **7. Siga las instrucciones que aparezcan en pantalla. Cuando haya terminado, reinicie SunPCi con el calificador** -vga **del modo siguiente:**
- % **/opt/SUNWspci/bin/sunpci -vga**

Windows NT aparecerá ahora en su monitor externo. Puede comprobar cómo una resolución de 1.024 x 768 con profundidad de 8 bits a 75 Hz funciona mejor. Para más información sobre la resolución del monitor y la profundidad del color, véase "Problemas con la pantalla de vídeo" en la página 71.

Cada vez que cambie el modo de pantalla (de la pantalla de la estación de trabajo a una externa, o al revés), deberá apagar Windows NT y reiniciar SunPCi. Al reiniciar SunPCi, se carga el controlador correcto de pantalla para su monitor.

#### Restauración del monitor de la estación de trabajo

Si ha venido utilizando su monitor externo para Windows NT y desea cambiar la pantalla otra vez al monitor de la estación de trabajo, siga el mismo procedimiento tal y como se describe para la selección del monitor externo. En el Paso 6 en la página 30, en lugar de escribir c:\sis5598, escriba c:\sunvideo. Tras finalizar el procedimiento y reiniciar Windows NT, la ventana de SunPCi del monitor de la estación de trabajo mostrará Windows NT.

Antes de cambiar la resolución o la profundidad de la pantalla de su monitor, asegúrese de cerrar todas las aplicaciones en ejecución y guarde su trabajo. No tendrá necesidad de probar una configuración nueva antes de su aplicación.

## Instalación del software de soporte de USB para Windows 95

Si está ejecutando una versión anterior de Windows 95 (por ejemplo, Windows 95b), el software de su sistema operativo no soportará automáticamente los dispositivos USB (Universal System Bus). Deberá instalar el controlador de USB de Windows 95 usbsupp.exe antes de utilizar los dispositivos USB con SunPCi. La Figura 4–1 muestra la ubicación del puerto USB de la placa posterior de la placa SunPCi.

Windows NT 4.0 no soporta dispositivos USB. El controlador usbsupp.exe funciona únicamente con Windows 95.

#### Comprobación de la versión de Windows 95

Si desconoce la versión de Windows 95 que ha instalado en SunPCi, siga estos pasos. Deberá saber el número de versión antes de poder instalar el controlador de USB.

**1. En el escritorio de Windows 95, haga clic con el botón derecho del ratón en el icono Mi PC.**

Aparecerá el menú emergente.

**2. Seleccione Propiedades y haga clic en la ficha General.**

Configuración de dispositivos periféricos **31**

Aparecerá la versión de Windows 95. Si el número de versión es 4.00.950B o posterior, podrá instalar el controlador de USB. Si el número de versión no es 4.00.950B o posterior, tendrá que actualizar su copia de Windows 95 antes de poder utilizar dispositivos USB.

#### Instalación del controlador usbsupp.exe

El controlador usbsupp.exe se encuentra en los CD-ROM Windows 95 OEM Service Release, versión 2.1 y 2.5 en *unidad:*\Other\USB Folder (donde *unidad*: es la letra de la unidad de CD). Si no dispone de CD-ROM, puede transferir el controlador desde la World Wide Web en

http://www.microsoft.com/HWDEV/devdes/usbgame.htm. Guarde el archivo en un disquete o una ubicación temporal dentro de su unidad C:, como, por ejemplo, C:\temp.

Para instalar el controlador, siga este procedimiento:

**1. Haga clic en el botón Inicio y seleccione Programas y Explorador de Windows en los menús emergentes.**

Aparece la ventana Explorando.

- **2. Localice el archivo** USBSUPP.EXE **y haga doble clic en el icono.**
- **3. Siga las instrucciones que aparezcan en pantalla para instalar el controlador.** Después de que se reinicie Windows 95, podrá utilizar los dispositivos USB con Windows 95.

El archivo README.TXT incluido con el controlador contiene información sobre cómo desinstalar y reinstalar el controlador, si fuera necesario. Asimismo, describe cómo consultar la base de conocimientos de Microsoft (Microsoft Knowledge Base) para obtener más información sobre el controlador de USB.

# Conexión de una impresora local o de un dispositivo paralelo

La opción de la placa posterior adicional (incluida con la tarjeta SunPCi) presenta un puerto paralelo que se puede utilizar para conectar una impresora (u otro dispositivo paralelo) a SunPCi. La Figura 4–2 muestra los conectores de la placa posterior adicional.

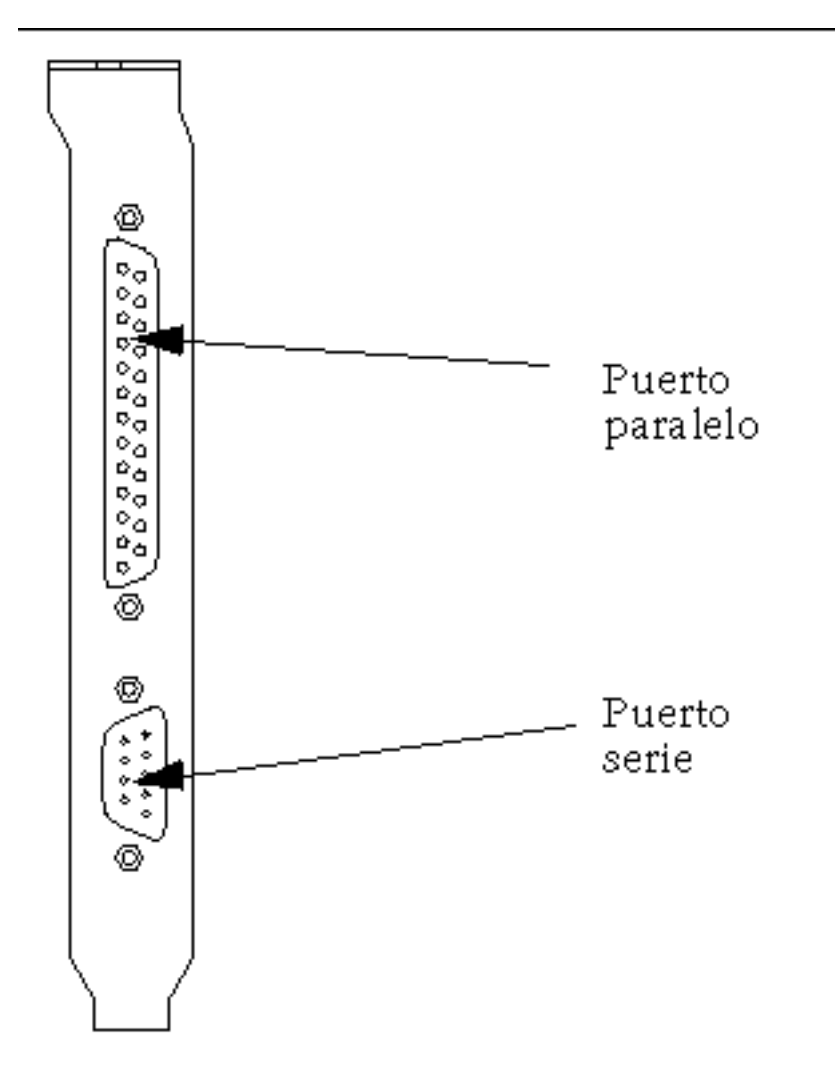

*Figura 4–2* Conexiones de la placa posterior adicional

Si aún no ha instalado la placa posterior adicional, es necesario que lo haga antes de conectar la impresora. Véase el Manual de instalación de SunPCi 1.1 para obtener más instrucciones sobre cómo instalar la placa posterior.

Una vez instalada la placa posterior adicional, puede conectar el cable paralelo al puerto paralelo de la placa posterior. El puerto paralelo de SunPCi está asignado a LPT1. Puede asignar la impresora al puerto de impresora utilizando el Panel de control correspondiente de Windows. Para más información sobre la configuración de la impresión en Windows 95, véase el Capítulo 5.

Para imprimir en un puerto paralelo con SunPCi, basta con utilizar el comando Imprimir de la aplicación de su PC, tal y como lo haría en un PC.

Configuración de dispositivos periféricos **33**

Estas instrucciones se aplican a una impresora local que estuviera conectada al puerto paralelo de la tarjeta SunPCi. Para obtener más información sobre cómo utilizar su impresora Solaris con Windows 95/NT, véase "Impresión desde Windows 95/NT con impresoras Solaris" en la página 53. Para obtener más información sobre el uso de impresoras USB, véase "Instalación del software de soporte de USB para Windows 95" en la página 31.

# Conexión de un dispositivo serie

La opción de la placa posterior adicional contiene un puerto serie que se puede utilizar para conectar un módem o un dispositivo serie a SunPCi. Este puerto serie se asigna a COM1. La Figura 4–2 muestra la ubicación del puerto serie de la placa posterior.

Para utilizar el puerto serie, conecte el cable serie desde su dispositivo hasta el puerto COM de la placa posterior adicional. Si necesita instalar algún controlador adicional para el dispositivo que desea utilizar, tenga a mano el CD o el disquete de software y utilice el Panel de control correspondiente para instalar los controladores. Para obtener más información acerca de la conexión y el uso de del dispositivo serie, véase la documentación que acompaña a su dispositivo serie.

## Integración en red con SunPCi

SunPCi incluye un nuevo controlador NDIS, que permite conectar el sistema central donde esté SunPCi a una red Ethernet. El diseño del nuevo controlador soporta su utilización en Windows 95/NT.

### Configuración de los Protocolos de red en Windows 95 y Windows NT

Por lo general, la configuración de los protocolos de red se realiza como parte del procedimiento de instalación de Windows 95/NT. Si ha cambiado las redes o sus propiedades, o si no ha configurado la red durante el proceso de instalación, deberá configurar TCP/IP (Transmission Control Protocol/Internet Protocol) para la conexión a su red. Véase la documentación que se adjunta con su versión de Windows 95/NT.

Para diagnosticar los problemas de su red, véase el Apéndice A.

### Definición de las propiedades de TCP/IP

Antes de poder configurar TCP/IP, deberá obtener determinada información acerca del administrador de red de su instalación física. Asegúrese de que dispone de la siguiente información antes de comenzar:

- El nombre del computador de SunPCi (el que se definió al instalar Windows 95/ NT). Dicho nombre aparece en la ficha Identificación de la opción Red del Panel de control. (La opción Red del Panel de control se explica en el siguiente procedimiento.)
- La dirección IP del computador de SunPCi (debe ser distinta de la dirección IP de su estación de trabajo).
- La máscara de subred para la red de su instalación.
- La dirección IP para su encaminador o puerta de acceso (en caso de que se utilice).
- El nombre del sistema central, el nombre del dominio y la dirección IP de cada servidor DNS (Domain Name Service, Servicio de nombres de dominios) de su instalación (en caso de que se utilice).

Para configurar TCP/IP, utilice la opción Red del Panel de control de Windows 95/ NT. Escriba la información obtenida en esta lista en los campos correspondientes. Para más información sobre la configuración de redes con Windows 95 o Windows NT, véase la documentación que se adjunta con su versión de Windows.

## Conexión a la red de la estación de trabajo y del sistema central SunPCi

De forma predeterminada, la estación de trabajo y el sistema central SunPCi no se reconocen entre sí dentro de la red. Si precisa comunicarse mediante la red, deberá enviar la información a través del encaminador de su red. Para configurar la estación del trabajo y su sistema SunPCi, deberá saber las direcciones IP de la estación de trabajo, de la tarjeta SunPCi y del encaminador de la red. Además, necesitará la máscara de red utilizada en la red. Si desconoce las direcciones IP o todavía no tiene ninguna asignada a SunPCi, consulte al administrador de la red.

Este procedimiento no funcionará si está utilizando DHCP para obtener direcciones IP para la estación de trabajo o para SunPCi.

En este ejemplo, los sistemas tendrán lo siguiente:

- Dirección IP de la tarjeta SunPCi: 192.9.200.1
- Dirección IP de la estación de trabajo central: 192.9.200.2

Configuración de dispositivos periféricos **35**

- Dirección IP del encaminador: 192.9.200.3
- Máscara de subred: 255.255.255.0

Antes de comenzar, asegúrese de que tiene acceso a la cuenta del sistema que esté utilizando como encaminador de red.

Para configurar las conexiones entre sistemas, siga estos pasos:

- **1. En Windows 95/NT, seleccione el botón Inicio y, después, seleccione Programas y MS-DOS en los menús.**
- **2. Escriba el comando siguiente en el símbolo de DOS (no escriba el símbolo**  $C: \>$ :

```
C:\> cd windows
```
**3. Si desea que la conexión con la red se produzca siempre que inicie Windows 95 o Windows NT, deberá crear un archivo de procesamiento por lotes para añadir su carpeta Inicio de Windows (por ejemplo,**

C:\WINDOWS\Menú Inicio\Programas\Inicio\ADDROUTE.BAT**). El archivo contendría dos líneas similares a las siguientes (sustituyendo las direcciones IP por sus sistemas). Por ejemplo:**

@echo off

route add 192.9.200.2 mask 255.255.255.0 192.9.200.3

- **4. En la estación de trabajo central, escriba el comando siguiente, utilizando las direcciones IP de su tarjeta SunPCi y encaminador (sistema proxy) en lugar de las utilizadas en el ejemplo:**
- % **route add 192.9.200.1 192.9.200.3 1**

Si así lo desea, puede introducir esta información en un archivo de comandos /etc/rc que se ejecute cada vez que reinicie la estación de trabajo.

- **5. En el encaminador (que puede ser otra estación de trabajo, un encaminador u otro computador de la misma subred como su estación de trabajo y el sistema central SunPCi), escriba el comando siguiente, utilizando las direcciones IP de la tarjeta SunPCi y de su estación de trabajo en lugar de las utilizadas en el ejemplo:**
- % **route add 192.9.200.1 192.9.200.3 0** % **route add 192.9.200.2 192.9.200.3 0**

Ahora ya podrá efectuar el reconocimiento del sistema central SunPCi desde la estación de trabajo, y de la estación de trabajo desde el sistema central SunPCi. Véase "Problemas con la conexión de red" en la página 79 para obtener más información sobre la resolución de problemas de las conexiones TCP/IP.

#### Utilización del PC Launcher con el software SunPCi

Una vez que haya configurado la estación de trabajo y la red para comunicarse mediante TCP/IP, podrá usar el software PC Launcher para ejecutar SunPCi desde el escritorio de Solaris. PC Launcher es una utilidad CDE; no se encuentra disponible para OpenWindows.

Antes de que PC Launcher pueda funcionar con SunPCi, deberá escribir la información del servidor de nombres en la configuración de TCP/IP mediante la opción Red del Panel de control. Véase "Definición de las propiedades de TCP/IP" en la página 35 para obtener más información sobre cómo escribir la información del servidor de nombres (DNS). Consulte al administrador de la red para asegurarse de que la estación de trabajo también contiene la información correcta del servidor de nombres.

Asegúrese de que el sistema central SunPCi y la estación de trabajo pueden efectuar el reconocimiento mutuo mediante el nombre, no sólo mediante la dirección IP. PC Launcher precisa identificar ambos sistemas centrales por su nombre antes de que pueda entrar en funcionamiento.

## Pasos siguientes

Una vez configurado el software SunPCi para que funcione con los dispositivos periféricos, estará listo para utilizar el producto. Véase el Capı´tulo 5 para obtener más información sobre el software SunPCi y sus menús y comandos.

Configuración de dispositivos periféricos **37**

## Utilización del software SunPCi

En este capítulo se describe el uso de la ventana, la línea de comandos, los menús y los cuadros de diálogo de SunPCi. Así mismo, este capítulo ofrece instrucciones para operar con las unidades de SunPCi, incluidas las unidades de CD-ROM y de disquete. Además, este capítulo explica el uso de los comandos Copiar y Pegar para copiar y pegar texto entre las ventanas X de su estación de trabajo y Windows 95/ NT, así como la configuración de la impresión en SunPCi.

En la lista siguiente se describen los temas incluidos en este capítulo:

- "La línea de comandos de SunPCi" en la página 39
- "La ventana de SunPCi" en la página 41
- "Unidades de SunPCi" en la página 43
- "Utilización de los comandos Copiar y Pegar" en la página 52
- "Impresión desde Windows 95/NT con impresoras Solaris" en la página 53

## La línea de comandos de SunPCi

Para utilizar la opción de la línea de comandos con el comando sunpci, escriba el comando seguido de un guión, a continuación escriba la opción de la línea de comandos, y finalmente escriba el comando o el nombre del archivo que necesite (en caso de que sea necesario).

Por ejemplo:

% **sunpci -***opción archivo*

**39**

*opción* representa la opción de línea de comandos que desea utilizar. *archivo* es el nombre del archivo que desea utilizar con la *opción*. No todas las opciones pueden aceptar nombres de archivos. Nótese que no se deja ningún espacio entre el guión y la palabra *opción*.

Por ejemplo, para iniciar el software SunPCi y enviar la visualización de la pantalla de Windows 95 a un monitor VGA externo, escriba lo siguiente:

% **sunpci -vga**

Para iniciar SunPCi con una unidad C: distinta de su unidad C: predeterminada, escriba este comando y sustituya el nombre del archivo de la nueva unidad C: por C.unidadnueva:

```
% sunpci -C C.unidadnueva
```
Tabla 5–1 muestra una lista de las opciones disponibles en la línea de comandos de SunPCi.

**TABLA 5–1** Opciones de la línea de comandos de SunPCi

| Opción       | <b>Función</b>                                                                                                    |
|--------------|----------------------------------------------------------------------------------------------------|
| -vga         | Dirige la visualización de la pantalla de Windows 95 a un monitor VGA<br>externo. Para obtener más información sobre el funcionamiento de esta<br>opción, véase "Conexión de un monitor externo a SunPCi" en la página<br>28. |
| $-C$ archivo | Arranca la pantalla de SunPCi utilizando <i>archivo</i> como si fuera la unidad<br>C:. De esta forma se elimina la unidad predeterminada especificada en el<br>archivo de propiedades predeterminadas / \$HOME/pc/SunPCi.ini. |
| $-D$ archivo | Arranca la pantalla de SunPCi utilizando <i>archivo</i> como si fuera la unidad<br>D: De esta forma, se elimina la unidad predeterminada especificada en<br>el archivo predeterminado de propiedades / \$HOME/pc/SunPC.ini.   |
| $-h$         | La ayuda de la línea de comandos de SunPCi; muestra una lista de todas<br>las opciones de la línea de comandos de SunPCi.                                                                                                    |

**TABLA 5–1** Opciones de la línea de comandos de SunPCi *(continúa)*

| Opción          | <b>Función</b>                                                                                                    |
|-----------------|----------------------------------------------------------------------------------------------------|
| $-p$ archivo    | Inicia SunPCi con la información de la configuración en el archivo de<br>propiedades especificado mediante archivo. El archivo predeterminado de<br>propiedades de SunPCi es \$HOME/pc/SunPC.ini.                                                                                                    |
| -display<br>0.0 | Muestra la ventana de SunPCi en otra estación de trabajo nombre sistema<br>nombre sistema dominio dominio. Por ejemplo, para abrir la ventana de SunPCi en otro sistema<br>llamado diana en el dominio olimpo, escriba el comando siguiente en su<br>estación de trabajo (donde esté instalada la tarjeta SunPCi): /opt/<br>SUNWspci/bin/sunpci-display diana.olimpo:0.0 |

## La ventana de SunPCi

Lo primero que se ve al iniciar el software SunPCi es la ventana de SunPCi. Esta ventana ofrece la ventana emulada de comandos de DR-DOS, desde donde se pueden ejecutar los programas de DOS. Si ya tiene instalado Windows 95/NT, verá la ventana de comandos de DOS durante unos segundos antes de que se inicie Windows en la ventana de SunPCi.

En la siguiente sección se describen los menús que aparecen en la parte superior de la ventana de SunPCi.

### Menú Archivo

El menú Archivo de SunPCi contiene dos comandos: Restablecer PC y Salir.

El restablecimiento de una ventana de SunPCi tiene el mismo efecto que pulsar la combinación Ctrl+Alt+Supr en el teclado de un PC (también denominado *arranque en "caliente"*). Existen tres razones principales para reiniciar una ventana de SunPCi:

- Para hacer efectivos los cambios realizados en el sistema como consecuencia de la instalación de determinados paquetes de software, o de la modificación de archivos de DOS tales como AUTOEXEC.BAT o CONFIG.SYS.
- Para activar una unidad emulada diferente de disco duro de SunPCi (véase "Unidades emuladas de disco duro" en la página 43 para obtener más información sobre este tema).
- En caso de que no responda el teclado o la aplicación que está ejecutando en la ventana de SunPCi.

Con el comando Salir se abandona la aplicación de SunPCi y se cierra la ventana de SunPCi.

Cuando se selecciona el comando Restablecer PC en SunPCi, aparece un cuadro de diálogo en el que se le pregunta al usuario si quiere restablecer SunPCi. Haga clic en Aceptar para que desaparezca el cuadro de diálogo, tras lo que se reiniciará SunPCi.

### Menú Opciones

El menú Opciones permite crear y seleccionar unidades emuladas de disco duro (unidades C: y D:). Del mismo modo, permite conectar el ratón a SunPCi, operación que habrá que hacer tras haber instalado Windows 95, pero antes de que haya instalado las unidades de SunPCi.

La Tabla 5–2 describe los comandos del menú Opciones referidos a unidades de disco. Todas las instrucciones necesarias para seleccionar las unidades emuladas se encuentran en "Creación y configuración de una nueva unidad C: o D: " en la página 19.

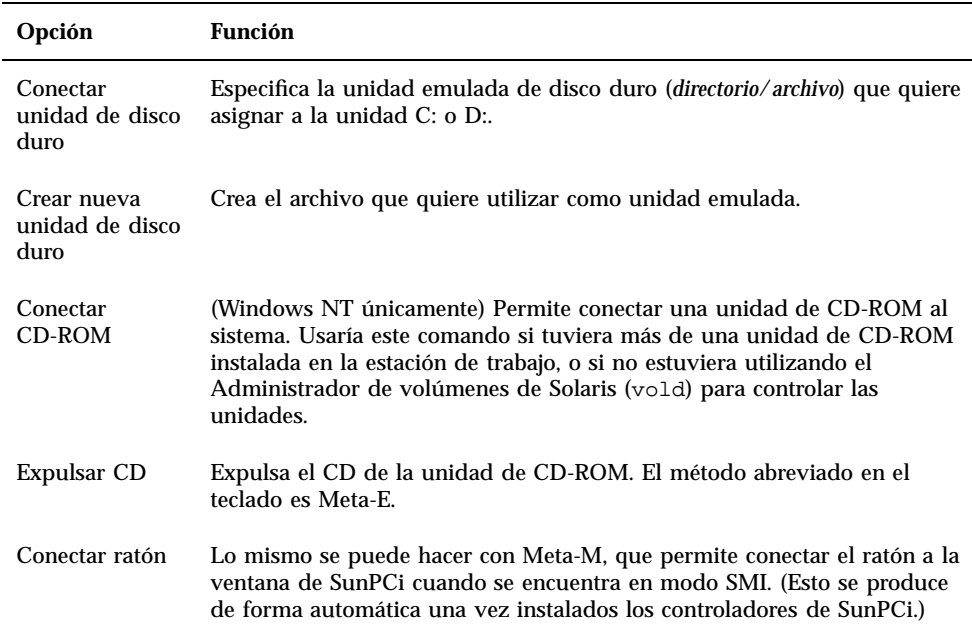

**TABLA 5–2** Comandos del menú Opciones referidos a discos duros

# Unidades de SunPCi

El software SunPCi utiliza tres tipos de unidades de disco distintos:

- Unidades emuladas de disco duro  $(C: y D)$ :
- Unidades de disco duro extendidas (red), incluida la unidad de CD-ROM
- Unidades de disquete (A:)

## Unidades emuladas de disco duro

Al instalar el software SunPCi, se crea una unidad C: predeterminada y se asigna a un archivo de unidad emulada denominado C.diskimage, ubicado en el directorio  $\sim$ /pc. De forma predeterminada, todas las ventanas de SunPCi se arrancan desde esta unidad C: y utilizan los archivos COMMAND.COM, AUTOEXEC.BAT y CONFIG.SYS ubicados en esta unidad.

Puede crear varios archivos de unidades C: y D:, todas ellas con distintas aplicaciones y configuraciones, y conectar una unidad según las necesidades. Sólo se puede tener activa una unidad C: y D: a un mismo tiempo. Puede que no sean el mismo archivo; por tanto, no asigne un archivo como unidad C: y luego asigne ese mismo archivo como unidad D:.

"Creación y configuración de una nueva unidad C: o D: " en la página 19 contiene información acerca de la creación y la configuración de dichas unidades.

#### Realización de copias de seguridad de su unidad C:

Una vez instalado Windows 95/NT de forma satisfactoria, puede hacer una copia de la imagen del disco de su unidad C:. Esto permite guardar una copia de seguridad de la unidad en caso de que en algún momento necesite recuperar el contenido de dicha unidad.

Se recomienda encarecidamente que, una vez haya instalado y configurado SunPCi y sus aplicaciones de Windows, realice una copia de seguridad de su unidad C:.

Su unidad C: es en realidad un gran archivo almacenado en el disco duro de su estación de trabajo. Para hacer una copia del archivo, utilice el comando cphd (copiar disco duro) de SunPCi.

Para realizar una copia de seguridad de su unidad C:, siga estos pasos:

#### **1. Localizar la imagen del disco de su unidad C:.**

Debe estar ubicada en el directorio pc dentro del directorio raíz de su estación de trabajo. Para ver el contenido del directorio, escriba los siguientes comandos y pulse Intro después de escribir cada uno:

% **cd ~/pc** % **ls**

Debe aparecer una lista de archivos, donde esté incluido el nombre que haya asignado a su unidad C: durante la instalación (por ejemplo, C.diskimage).

#### **2. Realizar una copia del archivo.**

Escriba el siguiente comando, sustituyendo el nombre de su disco duro y el nombre que quiere asignar a la copia. Pulse Retorno.

```
% /opt/SUNWspci/bin/cphd C.diskimage C.diskimage.copy
```
## Unidades de disco duro extendidas

Una unidad extendida es en realidad un directorio que otorga acceso al sistema de archivos Solaris desde el programa SunPCi. Se puede acceder a ellos desde su sistema local, o desde un punto remoto a través de la red. Con las unidades extendidas se pueden compartir aplicaciones y archivos de datos. El programa SunPCi permite hasta 22 unidades extendidas para el almacenamiento de aplicaciones y archivos.

Existen tres tipos diferentes de unidades extendidas:

- unidades redirigidas
- unidades de sistema de archivos
- unidades de red

### Unidades redirigidas

Las unidades redirigidas funcionan con DOS y Windows 95 únicamente. Como Windows NT no contiene DOS, no podrá utilizar unidades redirigidas con Windows NT. Si está utilizando Windows NT, pase por alto esta sección.

Una *unidad redirigida* es una unidad asignada para el usuario en DOS. Las unidades extendidas predeterminadas F:, H: y R: son unidades redirigidas. Estas unidades se configuran de forma automática durante la instalación de SunPCi y se les concede un nombre en el archivo AUTOEXEC.BAT. Esto significa que no tiene que acceder manualmente a la unidad F: para utilizar los comandos de DOS que contiene.

De forma predeterminada, SunPCi asigna las siguientes unidades extendidas:

- F: /opt/SUNWspci
- **H: \$HOME (su directorio raíz)**
- $\blacksquare$  R: / (el sistema de archivos raíz)

Si así lo desea, puede utilizar declaraciones rem (comentarios) para eliminar las asignaciones de unidades predeterminadas para H: y R: de su archivo C:\autoexec.bat y usarlas para montar otras unidades extendidas.

#### Unidades de sistema de archivos

Una *unidad de sistema de archivos* es una unidad extendida que se asigna mediante el Explorador de Windows a directorios del sistema de archivos de Solaris. A diferencia de las unidades redirigidas, las unidades de sistema de archivos pueden hacer un uso pleno de los nombres largos de archivos de Windows 95.

Para asignar una unidad de sistema de archivos en Windows 95, véase "Acceso a archivos de Solaris y CD-ROM desde Windows 95" en la página 45.

Para asignar una unidad de sistema de archivos en Windows NT, véase "Acceso a archivos y directorios de Solaris en Windows NT" en la página 48.

#### Unidades de red

Una *unidad de red* también se asigna mediante el Explorador de Windows, pero a ubicaciones de la red. Para acceder a archivos de Solaris y a CD-ROM desde Windows 95, es preciso efectuar su asignación como unidades de red, tal y como se describe en "Acceso a archivos de Solaris y CD-ROM desde Windows 95" en la página 45.

Si está utilizando Windows NT, el procedimiento de asignación de unidades de red es diferente del utilizado en Windows 95.

#### Acceso a archivos de Solaris y CD-ROM desde Windows 95

En esta sección se explica cómo asignar y utilizar unidades extendidas de Solaris (unidades de red) con SunPCi y Windows 95 haciendo uso del Explorador de Windows.

Para asignar una unidad o directorio de Solaris para que opere con Windows 95, lleve a cabo el procedimiento siguiente:

Las unidades extendidas predeterminadas F:, H: y R: soportan únicamente los nombres cortos de archivos de DOS (nombres de archivos del tipo 8.3), y no los nombres largos de archivos de Windows 95. No utilice las unidades predeterminadas para instalar el software de Windows 95; por el contrario, asigne una nueva unidad extendida (o unidades) y utilícelas para instalar el software. Para asignar una unidad extendida, véase "Acceso a archivos de Solaris y CD-ROM desde Windows 95" en la página 45.

**1. Haga clic en Inicio y seleccione Programas y Explorador de Windows en los menús emergentes.**

Aparece la pantalla Explorando.

- **2. En el menú Herramientas, seleccione** Conectar a unidad de red**.** Aparece el cuadro de diálogo Conectar a unidad de red.
- **3. Haga clic en la flecha desplegable situada a la derecha del campo Unidad:.**

Aparece una lista que contiene las letras de unidades pendientes de asignación en el menú desplegable.

Cualquier unidad extendida que ya esté asignada en el archivo autoexec.bat (como las unidades predeterminadas F:, H: y R:) aparecerán en la lista, si bien no se podrán utilizar para tareas de asignación. Si intenta reasignar estas unidades, el sistema devolverá un error del tipo Dispositivo no conectado.

**4. Desplácese hacia abajo hasta que encuentre la letra de unidad que desea; entonces, haga clic en ella para seleccionarla.**

La letra de la unidad aparece en el campo Unidad:.

**5. Escriba la ruta siguiente en el campo Ruta de acceso:, sustituyendo los nombres de su directorio y subdirectorio:**

**\\directorio\subdirectorio**, o bien **\\directorio\.**

Por ejemplo, para asignar un CD-ROM de Solaris para que opere con Windows, utilice esta ruta:

**\\cdrom\cdrom0**

Una ruta asignada requiere dos componentes, por lo que, si desea asignar una unidad a un componente de subdirectorio UNIX que tenga sólo un elemento, deberá utilizar un punto (.) como segundo elemento. Por ejemplo:

**\\home\.**

No utilice asteriscos en la ruta de asignación; en ese caso, Windows 95 devolverá un error del tipo Dispositivo no conectado.

**6. Si desea que esta unidad extendida se asigne automáticamente al iniciar SunPCi, haga clic en la casilla de selección situada junto a** Conectar de nuevo al iniciar la sesión**.**

Haga clic en Aceptar. La nueva unidad extendida aparece en la ventana Explorando.

### Asignación de una letra de unidad a un directorio con una ruta larga en Windows 95

Si precisa asignar una unidad a un directorio UNIX que contenga más de dos elementos de ruta (/directorio/subdirectorio/subdir2), deberá utilizar enlaces simbólicos de UNIX. Por ejemplo:

- **1. Inicie una sesión como usuario root en su máquina.**
- **2. Cree un enlace desde su sistema de archivos raíz, sustituyendo su ruta por la que aparece en el ejemplo siguiente. Escriba el comando siguiente y pulse Retorno:**

# **ln -s /net/maquinatipica/archivos1/cualquierdirectorio /cualquierdirectorio**

**3. Haga clic en Inicio y seleccione Programas y Explorador de Windows en los menús emergentes.**

Aparece la pantalla Explorando.

- **4. En el menú Herramientas, seleccione** Conectar a unidad de red**.** Aparece el cuadro de diálogo Conectar a unidad de red.
- **5. Haga clic en la flecha desplegable situada a la derecha del campo Unidad:.** Aparece una lista que contiene las letras de unidades pendientes de asignación en el menú desplegable.
- **6. Desplácese hacia abajo hasta que encuentre la letra de unidad que desea; entonces, haga clic en ella para seleccionarla.** La letra de la unidad aparece en el campo Unidad:.

**7. Escriba la ruta siguiente en el campo Ruta de acceso:, sustituyendo los nombres de su directorio por** cualquierdirectorio**:**

**\\cualquierdirectorio\.**

**8. Si desea que esta unidad extendida se asigne automáticamente al iniciar SunPCi, haga clic en la casilla de selección situada junto a** Conectar de nuevo al iniciar la sesión**.**

#### **9. Haga clic en Aceptar.**

La nueva unidad extendida aparece en la ventana Explorando. La unidad de red ahora está asignada a /cualquierdirectorio, que es un enlace simbólico con el directorio de destino /net/maquinatipica/archivos1/cualquierdirectorio.

#### Instalación de aplicaciones de Windows 95 en unidades extendidas

Puede instalar aplicaciones de Windows 95 en cualquiera de las unidades emuladas (C: y D:), o bien en cualquiera de las unidades creadas mediante el Explorador de Windows. Debido a las limitaciones de nombres de archivos de DOS en las unidades extendidas predeterminadas (F:, H: y R:), debe evitar la instalación de aplicaciones de Windows 95 en las unidades extendidas predeterminadas. Véase "Unidades de disco duro extendidas" en la página 44 para obtener más información sobre las unidades extendidas predeterminadas.

#### Acceso a archivos y directorios de Solaris en Windows NT

No tiene necesidad de asignar los CD-ROM en Windows NT. Windows NT contiene un controlador de CD-ROM independiente.

Como Windows NT permite asignar archivos y unidades en su máquina local o en otras máquinas de su grupo de trabajo, deberá especificar que una unidad de sistema de archivos reside en su estación de trabajo Solaris.

Para asignar una unidad de sistema de archivos en Windows NT, lleve a cabo los pasos siguientes:

**1. Haga clic en Inicio y seleccione Programas y Explorador de Windows NT en los menús emergentes.**

Aparece la pantalla Explorando.

- **2. En el menú Herramientas, seleccione** Conectar a unidad de red**.** Aparece el cuadro de diálogo Conectar a unidad de red.
- **3. Haga clic en la flecha desplegable situada a la derecha del campo Unidad:.**

Aparece una lista que contiene las letras de unidades pendientes de asignación en el menú desplegable.

**4. Desplácese hacia abajo hasta que encuentre la letra de unidad que desea; entonces, haga clic en ella para seleccionarla.**

La letra de la unidad aparece en el campo Unidad:.

- **5. Escriba la ruta siguiente en el campo Ruta de acceso, sustituyendo los nombres de su** *directorio* **y** *subdirectorio***:**
- **\\sistemalocal\***directorio***\***subdirectorio*

Por ejemplo, para asignar una unidad a /home/usuariojuan en su estación de trabajo Solaris, utilice esta ruta:

**\\sistemalocal\home\usuariojuan**

**6. Si desea que esta unidad se asigne automáticamente al iniciar SunPCi, haga clic en la casilla de selección situada junto a**

Conectar de nuevo al iniciar la sesión**.**

Haga clic en Aceptar. La nueva unidad de sistema de archivos aparece en la ventana Explorando cuando vuelva a abrir el Explorador de Windows NT.

Puede asignar rutas de directorios largas (es decir, rutas con más de dos elementos) en Windows NT. Por ejemplo, puede asignar la ruta \\sistemalocal\usr\local\bin en Windows NT sin utilizar un enlace simbólico, pero debería utilizar el enlace para asignar la misma ruta de directorio en Windows 95.

## Unidades de disquete

Si la estación de trabajo con la que está trabajando tiene una unidad de disquete interna, en Windows se denomina unidad A:.

Si está ejecutando el Administrador de volúmenes de Solaris (vold) en su estación de trabajo, deberá desactivar el control de la unidad de disquete del Administrador de volúmenes antes de que la unidad de disquete funcione con SunPCi. El archivo de comandos vold\_floppy\_disable, situado en el directorio /opt/SUNWspci/bin, desactiva el control de la unidad de disquete por parte de vold. Para usar este archivo de comandos, ejecútelo antes de iniciar SunPCi. En caso contrario, no podrá utilizar la unidad de disquete como unidad A:.

La mayor parte de las estaciones de trabajo tienen una unidad de disquete; no obstante, hay algunos sistemas SPARCstation que no llevan incorporada ninguna unidad de disquete. Si tiene un sistema SPARCstation que no lleve incorporada la unidad de disquete, deberá tener una instalada si desea instalar software o copiar datos de un disquete.

#### Expulsión de disquetes

Para expulsar el disquete de la unidad, en primer lugar utilice el siguiente comando en una ventana de UNIX:

% **eject floppy**

#### El sistema devuelve el mensaje siguiente:

/dev/rdiskette puede expulsarse ahora manualmente

Pulse el botón de expulsión manual de la unidad de disquete de la estación de trabajo para expulsar el disquete.

### Utilización de disquetes de baja densidad

Como Windows NT no utiliza DOS, no podrá efectuar este procedimiento en un sistema Windows NT.

En el programa SunPCi, al igual que en un PC, los disquetes deben recibir formato, leerse o escribirse como disquetes de baja densidad. Para dar formato a los disquetes de baja densidad, debe especificar explícitamente los parámetros del disquete mientras procede a darle formato.

Para dar formato a un disquete de DOS de baja densidad, lleve a cabo el paso siguiente:

#### **1. En el indicador de DOS, escriba el comando de DOS** format **con las opciones** /t **y** /n**.**

Por ejemplo, escriba el comando siguiente en el símbolo de DOS:

C:\> **format a: /t:80 /n:9**

Para obtener más información sobre el comando format, escriba HELP FORMAT en el símbolo de DOS.

## Unidades de CD-ROM

Las unidades de CD-ROM de SunPCi funcionan de modo diferente en Windows NT que en Windows 95. En las secciones siguientes se explica cómo funcionan las unidades de CD-ROM en cada versión de Windows.

### Unidades de CD-ROM de Windows 95

Es posible conectarse a unidades de CD-ROM desde dentro del programa SunPCi para acceder a software de DOS y Windows 95. El CD-ROM debe estar en formato HSFS (High Sierra File System), el cual abarca a la mayoría de los CD de uso comercial, aunque no todos. Sólo es posible disfrutar de acceso al CD mediante la creación de una unidad extendida de SunPCi. El software SunPCi no soporta extensiones de CD-ROM de Microsoft.

Esta asignación de unidad predeterminada no soporta nombres de archivo largos para su uso con Windows 95. Para instalar software desde un CD que requiera nombres de archivo largos, asigne la unidad de CD-ROM a otra letra de unidad (por ejemplo, Z:) mediante el Explorador de Windows. Para obtener instrucciones sobre cómo realizar esta operación, véase "Acceso a archivos de Solaris y CD-ROM desde Windows 95" en la página 45.

Si tiene activado el Administrador de volúmenes de Solaris, la asignación de unidad predeterminada para su unidad de CD-ROM es R:\cdrom\cdrom0.

### Unidades de CD-ROM de Windows NT

El software SunPCi 1.1 contiene un controlador de CD-ROM directo para Windows NT, por lo que la asignación no es necesaria si está ejecutando Windows NT. Para conectar una unidad de CD-ROM que no sea la predeterminada (si no está ejecutando vold, o si tiene instalada más de una unidad de CD-ROM), utilice el comando Conectar CD-ROM del menú Opciones de SunPCi.

#### Expulsión de un CD de una unidad de CD-ROM

Para expulsar el CD de la unidad de CD-ROM, utilice el comando Expulsar CD del menú Opciones, o bien pulse la combinación de teclas Meta-E.

# Utilización de los comandos Copiar y Pegar

El software SunPCi permite copiar texto entre ventanas de UNIX de su estación de trabajo y Windows 95/NT. En esta sección se explica cómo utilizar las teclas del teclado de la estación de trabajo para copiar y pegar.

La información sobre fuentes no se transfiere en las operaciones Copiar y Pegar. Los caracteres especiales y las fuentes pueden producir resultados inesperados al copiar y pegar texto entre UNIX y Windows. Para obtener los mejores resultados, utilice texto normal.

### Copia de texto desde una ventana de UNIX a Windows 95/NT

Para copiar texto de una ventana de UNIX y pegarlo en Windows 95/NT, lleve a cabo los pasos siguientes:

- **1. Utilice el ratón para resaltar el texto que desea copiar y pulse la tecla Copiar.**
- **2. Para pegar el texto en un documento de Windows, sitúe el cursor en el lugar en donde quiera colocar el texto, y use la combinación estándar de teclas del comando Pegar de Windows, Ctrl+V.**

### Copia de texto desde Windows 95/NT a una ventana de UNIX

Para copiar texto de Windows 95/NT y pegarlo en una ventana de UNIX, lleve a cabo los pasos siguientes:

**1. Utilice el ratón para resaltar el texto que desee copiar y utilice la combinación estándar de teclas del comando Copiar de Windows, Ctrl+C.**

**2. Para pegar el texto en una ventana de UNIX, sitúe el cursor en el lugar en donde quiera colocar el texto, y pulse la tecla Pegar.**

# Impresión desde Windows 95/NT con impresoras Solaris

En esta sección se explica cómo configurar los parámetros de Windows 95/NT en SunPCi para poder imprimir con una impresora de red de la estación de trabajo.

SunPCi no soporta la impresión como impresora de DOS. Es posible seleccionar esa opción durante el proceso de configuración, pero no funcionará.

Para configurar la impresora desde Windows 95/NT, siga este procedimiento:

- **1. En el menú Inicio, seleccione Configuración y, después, Impresoras.** Aparece la ventana Impresoras.
- **2. Haga doble clic en el icono Agregar impresora.** Aparece el cuadro de diálogo Asistente para agregar impresora.
- **3. Haga clic en Siguiente. Seleccione Impresora en red y haga clic en el botón Examinar.**

Aparece la ventana Buscar impresora.

- **4. Haga doble clic en Toda la red para ver todos los dominios conectados a su red.**
- **5. Localice SunPCi Host en la lista de dominios. Haga clic en el signo de suma (+) situado junto al nombre "SunPCi Host" para mostrar la lista de estaciones de trabajo del dominio.**
- **6. Localice el nombre del sistema (servidor de impresoras) que corresponda a la impresora que vaya a utilizar.**
- **7. Haga doble clic en el nombre de la máquina para mostrar la impresora conectada a la máquina.**

Asegúrese de que conoce el modelo de la impresora que está utilizando, para así poder seleccionar el controlador de impresora adecuado. En el caso de la mayoría de las impresoras PostScript, el controlador Apple LaserWriter IINTX es el que mejor suele funcionar.

**8. Haga clic en la impresora y, después, en Aceptar, siguiendo las instrucciones que vayan apareciendo en los cuadros de diálogo del Asistente para agregar impresora.**

Ahora ya está preparado para utilizar la impresora de red de su estación de trabajo como una impresora de Windows. Para obtener más información sobre cómo imprimir desde aplicaciones de Windows, véase la documentación que se adjunta a su copia de Windows.

# Utilización de Windows NT con SunPCi

En esta sección se explica cómo efectuar algunas tareas habituales en Windows NT. Para más información, véase la documentación de Windows NT Workstation 4.0 contenida en el CD-ROM de Windows NT.

### Discos duros de SunPCi 1.1

En esta sección se cubren algunas de las propiedades de las unidades de disco duro que se ejecutan en Windows NT. Para obtener más información sobre las unidades, véase la documentación de Windows NT contenida en el CD-ROM de Windows NT 4.0 Workstation. Los capítulos de los libros se encuentran en formato Microsoft Word.

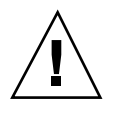

**Precaución -** *No* realice la partición de la unidad C:. Puede crear varias unidades C: para ejecutar Windows NT, y otras para ejecutar Windows 95, según se describe en "Instalación de Windows NT Workstation 4.0" en la página 12.

#### Discos duros FAT frente a NTFS

FAT y NTFS son formatos de sistemas de archivos utilizados con los discos duros de Windows. Si piensa ejecutar una unidad D: en Windows NT, puede ser precisa su configuración como unidad NTFS. Las unidades NTFS (NT File System, o sistema de archivos NT) funcionan con mayor rapidez en Windows NT.

El manual *Start Here* de Microsoft NT Workstation (el manual impreso del paquete de instalación de Windows NT) trata las diferencias existentes entre FAT y NTFS. También cubre el proceso de conversión, cómo utilizar el Administrador de discos para convertir discos FAT a NTFS, y la función convert.

#### Conversión de un disco FAT a NTFS

Si tiene una unidad emulada (como la unidad D:) en formato FAT y desea convertirla a NTFS, emplee la función del Administrador de discos de Windows NT para efectuar la conversión. *No* utilice la función convert en la línea de comandos de  $C:\ \$  para convertir la unidad D:.

Para convertir una unidad C:, utilice el comando siguiente en el símbolo de comandos de Windows NT:

C:\> **convert C: /fs:ntfs**

### Unidades de "doble arranque"

Si desea un "doble arranque" del software SunPCi con Windows NT y Windows 95, basta con crear otra unidad C:. Cuando desee ejecutar Windows 95, utilice el comando Conectar unidad de disco duro en el menú Opciones para seleccionar el archivo de la unidad C: con Windows 95 en ella, y después reinicie SunPCi. Si desea ejecutar Windows NT, utilice Conectar unidad de disco duro para seleccionar la unidad C: con Windows NT instalado, y después reinicie SunPCi.

## Pasos siguientes

El Apéndice C explica cómo ajustar al máximo la instalación de SunPCi para disfrutar de un rendimiento óptimo. Si necesita ayuda cuando intente detectar o resolver un problema referente a la instalación de SunPCi, véase el Apéndice A.

## Resolución de problemas

En este apéndice se facilitan sugerencias y consejos para la rectificación de problemas con que pueden encontrarse los usuarios al utilizar el software SunPCi.

Si tiene alguna pregunta que hacer o se encuentra con algún problema relacionado con SunPCi (como una "pantalla azul" en Windows NT), póngase en contacto con su empresa de asistencia y soporte. La inclusión de la siguiente información en su mensaje de correo electrónico resultará de gran utilidad:

- Lo que ha observado, incluidos los mensajes de error que pudieran haberse producido
- Lo que estaba haciendo en ese momento
- La aplicación que estaba utilizando (incluido el número de versión de la aplicación)
- **Los pasos necesarios para reproducir el problema (muy importante)**

En la lista siguiente se describen los temas de resolución de problemas incluidos en este apéndice.

# Problemas conocidos con SunPCi

En esta sección se describen algunos problemas conocidos de esta versión de SunPCi. La información adicional sobre esta versión se encuentra en las Notas sobre la versión de SunPCi 1.1.

Las actualizaciones de esta información y sus alternativas (en caso de que existan) se irán registrando en la página Web de SunPCi en http://www.sun.com/desktop/products/sunpci.

**57**

La página de inicio de SunPCi contiene actualizaciones del software, parches e información adicional relativa al producto SunPCi. Visite esta página con frecuencia para obtener la información más reciente.

## Ejecución de aplicaciones de Microsoft Windows 95/NT

#### Ejecución de Windows 95 desde CD-ROM

Windows 95 no puede instalarse con la opción "Ejecutar desde CD-ROM". Utilice cualquiera de las demás opciones.

#### Bloqueo aparente de SunPCi al examinar unidades de red

Si está ejecutando Solaris 2.6 en su estación de trabajo, puede observar demoras más o menos largas al examinar unidades de red. SunPCi incluso puede parecer que se bloquea cuando busca el contenido de las unidades. Se trata de una funcionalidad de Solaris 2.6 y Solaris 7.

Solaris 2.6 contiene una funcionalidad de "búsqueda" que permite ver automáticamente todos los puntos de montaje automático de la estación de trabajo. En Solaris 2.5.1 y versiones anteriores, los directorios montados automáticamente no son visibles hasta que se han montado.

Esto puede dar lugar a que las aplicaciones de Windows 95/NT se ralenticen considerablemente al buscar archivos de la estación de trabajo (en especial en la unidad R:, que es /), originando problemas al ver directorios muy grandes con el Explorador de Windows, o al guardar en un subdirectorio que tenga una dependencia jerárquica de uno de estos directorios.

Puede olvidarse de este problema modificando el archivo auto\_master de Solaris 2.6. Para ello, lleve a cabo los pasos siguientes:

#### **1. Utilice un editor de texto para abrir el archivo /etc/auto\_master.**

El archivo debe tener un formato similar al siguiente:

# Master map for automounter#+auto\_master/net -hosts -nosuid,nobrowse/home auto\_home -nobrowse

**2. Lleve la línea** +auto\_master **del archivo al final de la lista, después de** -nobrowse**. Si las palabras clave** -nosuid, nobrowse **y** -nobrowse **no están presentes en el archivo, añádalas.**
El resultado debería ser similar al siguiente:

# Master map for automounter#/net -hosts -nosuid,nobrowse/home auto\_home -nobrowse/xfn -xfn+aut

- **3. Guarde el archivo y salga del editor de texto.**
- **4. Reinicie el sistema.**

La funcionalidad de "búsqueda" debe estar desactivada.

## Visualización de nombres abreviados truncados

Cuando la ventana de DOS lee un nombre de archivo con el formato de Windows 95/NT, trunca los nombres largos en formato de DOS (es decir, un nombre de archivo de ocho caracteres seguido de una extensión de tres caracteres) y añade un número al archivo (por ejemplo, ~1); este número se denomina nombre abreviado truncado. Al leer nombres largos de archivos en unidades extendidas en la ventana de DOS de Windows 95 o en la ventana de comandos de Windows NT, la ventana sólo puede mostrar los nombres abreviados truncados acabados en el número 1; no puede mostrar ~2, ~3 y numeraciones sucesivas.

El término "ventana de DOS" se refiere a la ventana de la shell de DOS a la que haya tenido acceso desde Windows 95 (denominada ventana de comandos en Windows NT). No se refiere a las ventanas de DOS que se ejecuten en OpenDOS 7.01.

## Lectura de CD con formato Windows

Esta sección se refiere a Windows 95 únicamente. Si está ejecutando Windows NT, pase por alto esta sección.

Algunas versiones de Solaris (Solaris 2.5.1 y 2.6) no pueden leer algunos CD con formato Windows, como puede ser el formato RockRidge. Si SunPCi no puede leer un CD que esté intentando utilizar, compruebe el contenido del CD tal y como se describe en el procedimiento siguiente.

**1. Abra una ventana de la herramienta de comandos en el escritorio de Solaris.** Escriba los comandos siguientes:

```
% cd /cdrom/cdrom0
% ls -lR
```
Si el sistema responde con un mensaje similar al siguiente, no podrá leer el archivo de configuración del CD: ./setup.exe: No existe el archivo o directorio total 170 -r-xr-xr-x 1 root sys 45 Aug 21 1996 autorun.inf\* dr-xr-xr-x 2 root sys 2048 Nov 26 11:46 doc/ -r-xr-xr-x 1 root sys 11171 Nov 25 10:01 readme.txt dr-xr-xr-x 2 root sys 2048 Nov 26 11:46 setup/

Si ocurriera esto, tendrá que descargar e instalar un parche de Solaris. Las instrucciones de instalación se incluyen con el parche. Puede encontrar los parches en http://access1.sun.com.

- Descargue el parche 104560 para Solaris 2.5.1.
- Descargue el parche 105486 para Solaris 2.6.

El *Manual de instalación de SunPCi* contiene instrucciones sobre cómo instalar los parches, que también se incluyen en el CD del software SunPCi.

## Entorno de red

Al abrir el Entorno de red en el escritorio de Windows 95, la ventana Entorno de red no muestra Mi estación de trabajo. La estación de trabajo y la tarjeta SunPCi comparten la misma interfaz de red, por lo que no se "ven" la una a la otra en la red. No obstante, ambas pueden comunicarse con la red.

Para obtener más información sobre la integración en red de su estación de trabajo con el sistema central de SunPCi, véase "Integración en red con SunPCi" en la página 34.

## Soporte de teclados internacionales

Esta sección se refiere a DOS y Windows 95. Si está ejecutando Windows NT, pase por alto esta sección.

DOS utiliza el archivo C:\dos\keyb.com como controlador de teclado. Sin embargo, Windows 95 utiliza el archivo C:\windows\keyb.com. El resultado es una pérdida de soporte de teclados internacionales al utilizar Windows 95.

El procedimiento siguiente explica cómo modificar los archivos autoexec.bat y config.sys con el fin de emplear el controlador de teclado de DOS para soporte internacional.

Para obtener más información sobre soporte internacional, véase el Apéndice B.

Para restaurar el soporte de teclados internacionales, siga este procedimiento:

- **1. En la ventana de SunPCi, haga clic en el botón Inicio y seleccione Programas y Accesorios de los menús emergentes.**
- **2. Seleccione Bloc de notas y abra el archivo** C:\autoexec.bat**.**
- **3. Añada la línea siguiente al archivo:**

C:\dos\keyb.com

- **4. Guarde el archivo y ciérrelo.**
- **5. Abra su archivo** C:\config.sys**.** Puede aparecer la línea siguiente:

```
rem DEVICE=C:\DOS\SETVER.EXE
```
Si es así, elimine la declaración rem (comentario) y guarde el archivo. Si no aparece, añada la línea DEVICE=C:\DOS\SETVER.EXE al archivo y guárdelo.

- **6. Salga del Bloc de notas.**
- **7. Haga clic en el botón Inicio y seleccione Apagar el sistema en el menú emergente.**

Aparece la ventana Cerrar Windows.

- **8. Seleccione Reiniciar en modo MS-DOS y haga clic en Sí para reiniciar SunPCi.** Cuando SunPCi haya terminado de reiniciarse, aparece el indicador de MS-DOS en la ventana de SunPCi.
- **9. Escriba los comandos siguientes en el indicador de DOS:**

```
C:\> CD DOS
   C:\> SETVER keyb.com 7.01
   C:\> win
```
Así quedará definido el controlador del teclado con la versión correcta y se iniciará Windows 95.

Deberá escribir los comandos CD DOS y SETVER cada vez que inicie SunPCi. También puede configurar su sistema SunPCi para que cada vez arranque automáticamente en el símbolo de DOS. Véase el Apéndice C para obtener más instrucciones sobre cómo configurar el sistema.

# Problemas del hardware SunPCi

## Mensajes de error

La tabla siguiente muestra algunos mensajes de error que son el resultado de problemas del hardware, sus posibles causas y las soluciones.

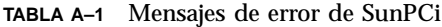

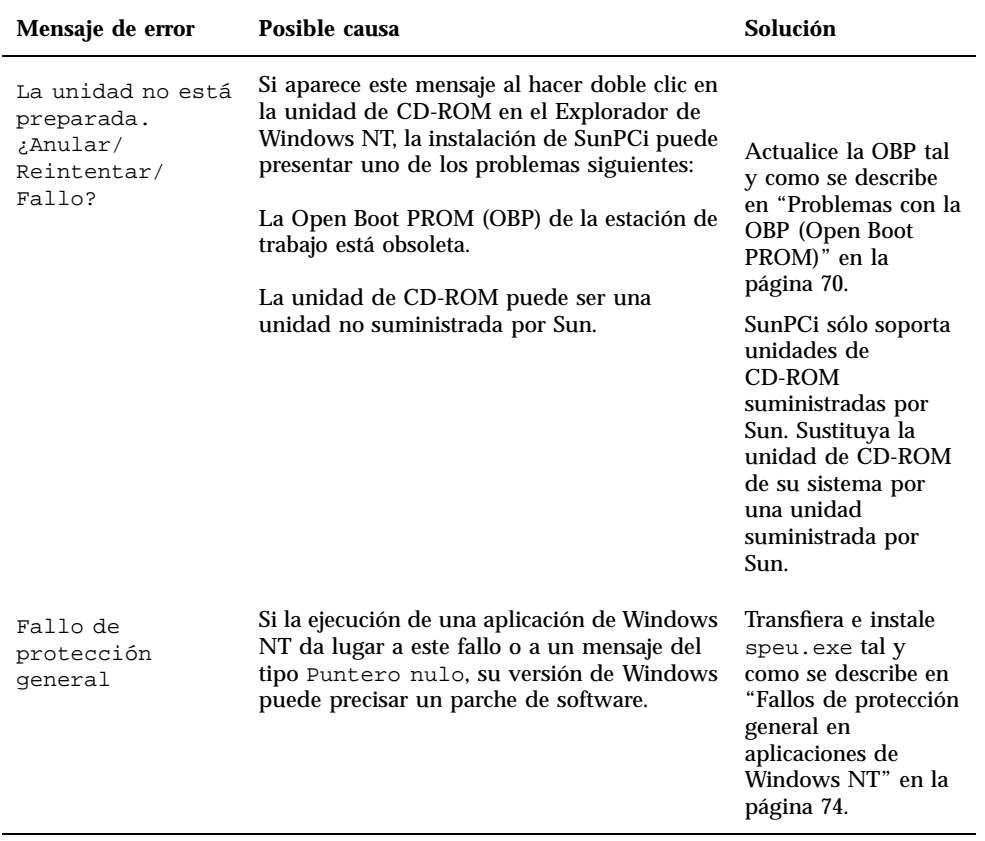

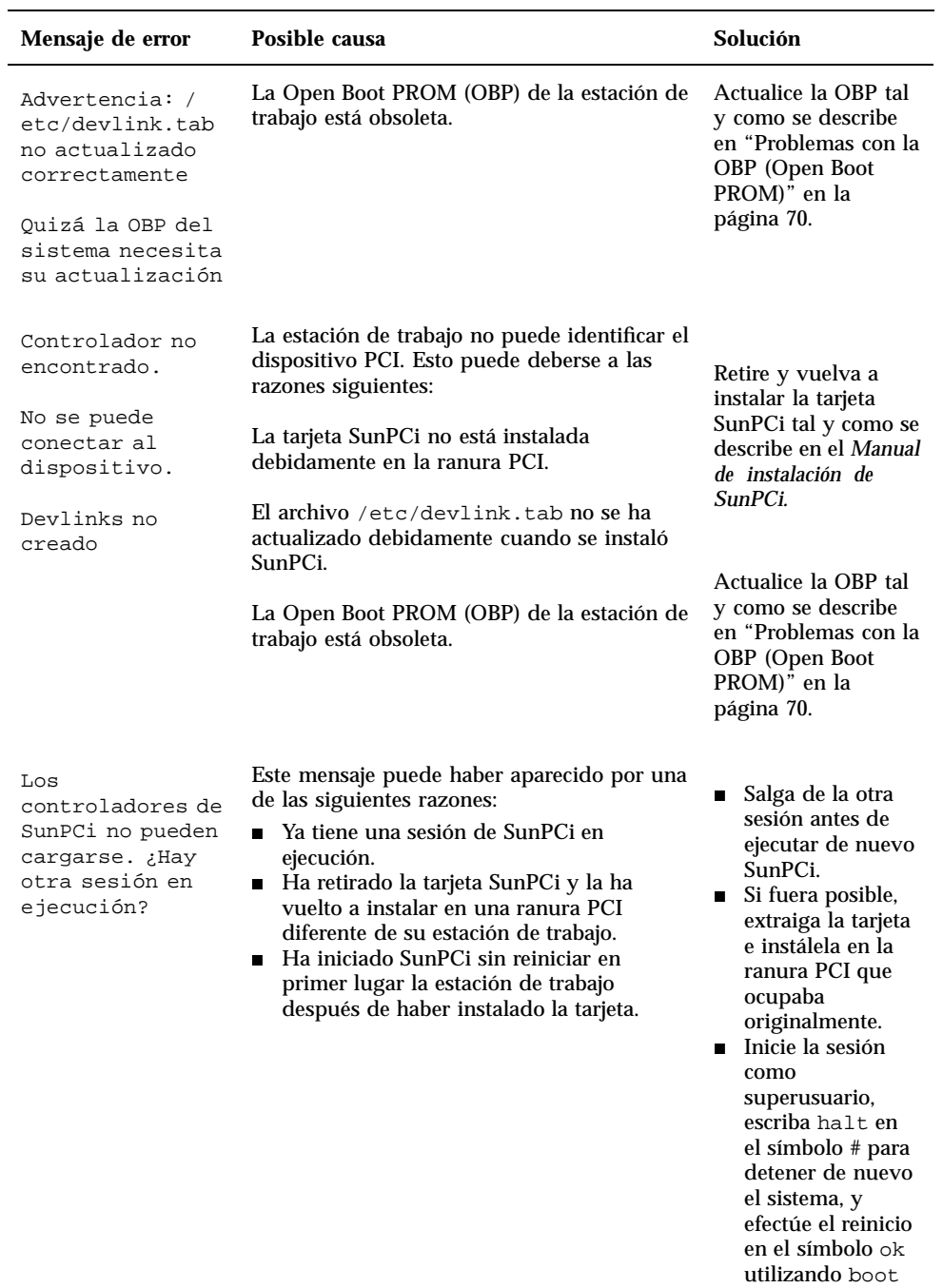

#### **TABLA A–1** Mensajes de error de SunPCi *(continúa)*

Resolución de problemas **63**

-r.

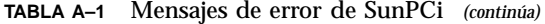

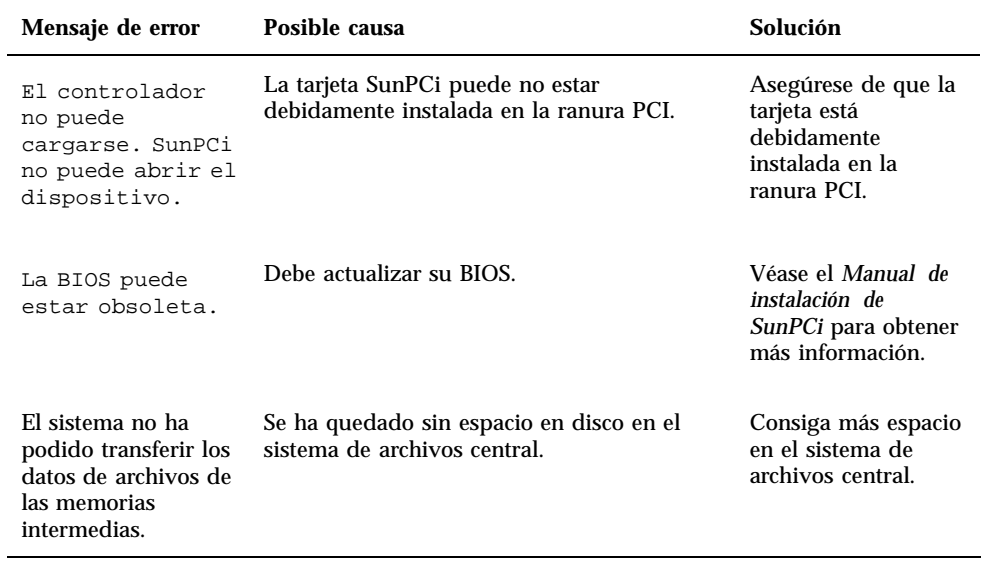

# Problemas con el ratón

La Tabla A–2 muestra algunos problemas comunes del ratón y sus posibles soluciones.

**TABLA A–2** Problemas con el ratón

| Problema                                                                                    | Posible causa                                                                       | Solución                                                                                                    |
|---------------------------------------------------------------------------------------------|-------------------------------------------------------------------------------------|----------------------------------------------------------------------------------------------------|
| Aparecen dos<br>cursores del ratón en<br>el escritorio de<br>SunPCi.                        | Puede que todavía no haya instalado los<br>controladores de SunPCi para Windows 95. | Para utilizar el ratón<br>antes de instalar los<br>controladores.<br>seleccione Conectar<br>ratón del menú<br>Opciones, o bien<br>pulse Meta-M. Tras<br>acabar de instalar los<br>controladores, el<br>ratón funcionará con<br>toda normalidad. |
| Los movimientos del<br>ratón parecen<br>erráticos después de<br>la instalación de<br>SunPCi | Puede que todavía no haya instalado los<br>controladores de SunPCi para Windows 95. | Véase el Capítulo 3<br>para más<br>información sobre<br>cómo instalar los<br>controladores. Tras<br>acabar la instalación.<br>comprobará que el<br>movimiento del<br>ratón parece mucho<br>más uniforme.                                        |

# Problemas con unidades de disquete

La Tabla A–3 muestra algunos problemas que se pueden producir con la unidad de disquete y SunPCi.

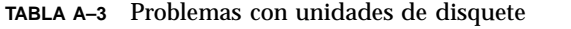

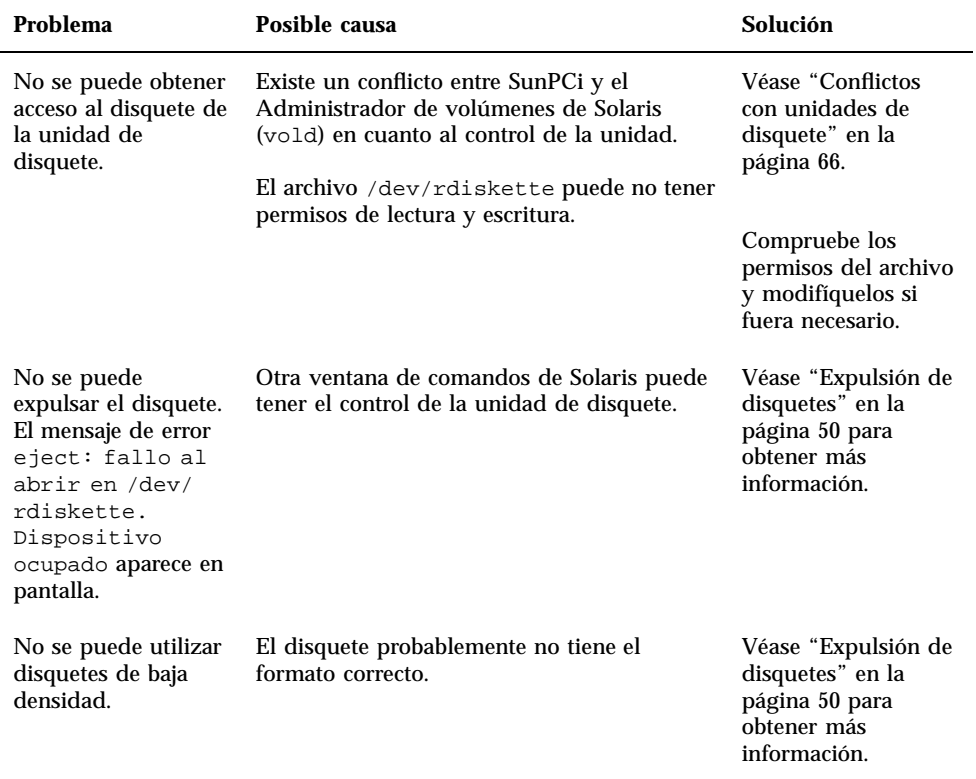

### Conflictos con unidades de disquete

El software SunPCi y el programa del Administrador de volúmenes de Solaris (vold) tienen cierta tendencia a presentar incompatibilidades entre sí en cuanto al control de la unidad de disquete. El Administrador de volúmenes ofrece servicios de montaje automático para dispositivos periféricos conectados al sistema, como unidades de disquete.

La incompatibilidad surge cuando el soporte del Administrador de volúmenes está activado en el sistema y se intenta acceder a una unidad de disquete mediante una ventana de SunPCi. En tales casos, aparece un mensaje de error y se produce un fallo al acceder al disquete.

De forma predeterminada, cuando se instala el software SunPCi, el soporte del Administrador de volúmenes está desactivado para las unidades de disquete, por lo que la mayoría de los usuarios no se encontrará ningún problema. Sin embargo, es

posible reactivar el Administrador de volúmenes en su sistema, por lo que se encontrará el problema con posterioridad.

Si el soporte del Administrador de volúmenes para unidades de disquete ha sido reactivado en su sistema, y se encuentra con problemas al acceder a unidades de disquete mediante SunPCi, pruebe a desactivar el Administrador de volúmenes y a reiniciar la ventana de SunPCi. Si persiste el problema, pruebe a desactivar el Administrador de volúmenes y a reiniciar el sistema.

Para desactivar el Administrador de volúmenes de Solaris, lleve a cabo los pasos siguientes:

- **1. Asegúrese de que SunPCi no está en ejecución. Inicie una sesión como superusuario.**
- **2. Desactive el Administrador de volúmenes escribiendo el comando siguiente:**
- # **/opt/SUNWspci/bin/vold\_floppy\_disable**
- **3. Salga de su condición de superusuario.**
- **4. Reinicie todas las ventanas de SunPCi.**

## Problema con el teclado

### La tecla Retroceso no funciona en DOS (Windows 95 únicamente)

No asigne la tecla Supr a la tecla Retroceso. Si lo hace, no podrá disponer de la tecla Retroceso cuando esté trabajando con aplicaciones de DOS. Al pulsar la tecla Retroceso, el cursor no retrocederá, sino que, en su lugar, borrará el carácter situado en la posición actual del cursor. Si ha asignado estas dos teclas modificando el archivo .xinitrc, habrá una línea en el archivo que contenga lo siguiente: xmodmap -e keycode 50 = delete. Debe eliminar esta línea para restaurar las asignaciones de tecla originales.

## Problemas con unidades de CD-ROM

En esta sección se describen los posibles problemas con que podría encontrarse con Windows 95 o Windows NT y sus unidades de CD-ROM.

### Problemas con Windows 95

Si está intentando acceder a los archivos y unidades de CD-ROM de Solaris desde Windows 95 y no puede utilizar el comando Conectar a unidad de red del Explorador de Windows para configurar la unidad, asegúrese de comprobar lo siguiente:

- Asegúrese de que tiene el CD en la unidad de CD-ROM. Ésta es la razón más probable por la que una asignación de unidad no puede funcionar.
- Asegúrese de haber introducido la ruta de la unidad de CD-ROM como \\cdrom\cdrom0, con dos barras inversas al principio.

### Problemas con Windows NT

La Tabla A–4 describe algunos problemas con que podría encontrarse con las unidades de CD-ROM, sus posibles causas y sus soluciones.

**TABLA A–4** Problemas con unidades de CD-ROM en Windows NT

| Problema                                                                                                    | Posible causa                                                                                                    | Solución                                                                                                    |
|----------------------------------------------------------------------------------------------------|----------------------------------------------------------------------------------------------------|----------------------------------------------------------------------------------------------------|
| Al introducir o<br>expulsar un CD<br>en una unidad<br>de CD-ROM, la<br>otra unidad de<br>CD-ROM deja<br>de estar<br>disponible.                                                                                    | Tiene dos unidades de CD-ROM<br>SCSI en el sistema.                                                                                            | Deberá determinar qué CD-ROM<br>utilizar con SunPCi. Véase<br>"Configuración de la unidad de<br>CD-ROM" en la página 69.                                                                                                    |
| Al hacer doble<br>clic en la unidad<br>de CD-ROM en<br>el Explorador<br>de Windows<br>NT, obtendrá el<br>mensaje de<br>error siguiente:<br>La unidad no<br>está<br>preparada.<br>¿Anular/<br>Reintentar/<br>Fallo? | La Open Boot PROM (OBP) de la<br>estación de trabajo está obsoleta.<br>La unidad de CD-ROM puede ser<br>una unidad no suministrada por<br>Sun. | Actualice la OBP tal y como se<br>describe en "Problemas con la OBP<br>(Open Boot PROM)" en la página<br>70.<br>SunPCi sólo soporta unidades de<br>CD-ROM suministradas por Sun.<br>Sustituya la unidad de CD-ROM<br>de su sistema por una unidad<br>suministrada por Sun. |

**TABLA A–4** Problemas con unidades de CD-ROM en Windows NT *(continúa)*

| Problema                                                                                                    | Posible causa                                                                                                    | Solución                                                                                                    |
|----------------------------------------------------------------------------------------------------|----------------------------------------------------------------------------------------------------|----------------------------------------------------------------------------------------------------|
| La reproducción<br>de un CD de<br>audio en Solaris<br>con la utilidad<br>workman puede<br>dar lugar a que<br>Windows NT<br>quede<br>bloqueado. El<br>inicio de<br>Windows NT<br>mientras se<br>reproduce un<br>CD de audio da<br>lugar a una<br>pausa en dicho<br>CD. | La unidad de CD-ROM está siendo<br>compartida por Solaris y Windows<br>NT. Tan pronto como Windows NT<br>detecte la presencia del CD, lo<br>pondrá en pausa. | Desactive la detección del CD en<br>Solaris o Windows NT. El CD no<br>puede ser compartido por ambos<br>sistemas operativos. Recuerde que<br>una vez que haya desactivado la<br>detección del CD en un sistema<br>operativo, deberá montar el CD<br>manualmente en ese sistema<br>operativo. |

### Configuración de la unidad de CD-ROM

Si no está utilizando el Administrador de volúmenes de Solaris (vold) para controlar la unidad de CD-ROM, o si tiene más de una unidad de CD-ROM, tendrá que especificar qué unidad desea utilizar con SunPCi. Para configurar la unidad de CD-ROM, lleve a cabo el procedimiento siguiente:

#### **1. Inicie SunPCi, si aún no está en ejecución.**

La ventana de la consola desde la que inicie la aplicación muestra el mensaje siguiente:

sunpci: Su archivo SunPCi.ini no especifica ningún dispositivo de CD asumiendo /vol/dev/aliases/cdrom0

**2. En el menú Opciones, seleccione Conectar CD-ROM.**

Aparece el cuadro de diálogo Especificar archivo de dispositivo de CD-ROM.

- **3. Escriba la ruta del dispositivo de CD-ROM que vaya a utilizar (por ejemplo,** /vol/dev/aliases/cdrom0**).** Cuando haya terminado de escribir la ruta, haga clic en Aceptar.
- **4. Salga de Windows NT y reinicie SunPCi.**

Cuando reinicie SunPCi, utilizará el dispositivo de unidad de CD-ROM especificado.

## Problemas con la OBP (Open Boot PROM)

Si aparece el mensaje siguiente tras instalar el software SunPCi, la Open Boot PROM (OBP) de la estación de trabajo puede estar obsoleta.

## Ejecutando archivo de comandos postinstall. Advertencia: /etc/devlink.tab no actualizado correctamente Quizá la OBP del sistema necesita su actualización

Otra forma de comprobar si la OBP está obsoleta consiste en ver si el archivo /dev/sunpcdrv2 existe en la estación de trabajo. Si no existe dicho archivo, deberá actualizar la OBP. Si existe, la OBP estará actualizada.

Si la OBP de la estación de trabajo está obsoleta, deberá actualizarla para que sea compatible con SunPCi. Para efectuar la actualización, vaya al sitio Web siguiente y transfiera las instrucciones correspondientes para su estación de trabajo en particular:

http://sunsolve.sun.com/pub-cgi/show.pl?target=patches/pub-Hardware&na

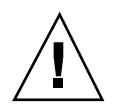

**Precaución -** No actualice la OBP si el software SunPCi viene funcionando correctamente en la estación de trabajo.

Para actualizar la OBP, en primer lugar deberá saber la versión actual del software OBP, y después actualizar la OBP utilizando el software que corresponda a su tipo de estación de trabajo.

Para saber la versión de la OBP, siga estos pasos:

- **1. Escriba el comando siguiente en el símbolo** % **(no escriba el signo** %**):**
- % **/usr/sbin/prtconf -V**

Debería ver una pantalla similar a la siguiente: OBP 3.11.2 1998/04/20 15:37

En este ejemplo, la versión de la OBP es 3.11.2.

**1. Tome nota de su versión de OBP.**

Necesitará esta información al actualizar su OBP. (El archivo de lectura preliminar, README, de la actualización del hardware contiene información relativa al número de revisión de la OBP más reciente para el tipo de estación de trabajo.)

#### **2. Obtenga la versión más reciente de la OBP para su plataforma.**

La OBP más reciente debería facilitársela su suministrador de servicios, o bien conseguirla en el sitio Web sunsolve.sun.com anteriormente descrito en esta sección. La versión de la OBP que precise su estación de trabajo dependerá de su modelo.

#### **3. Abra el archivo de lectura preliminar, README, para la OBP en cualquier editor de texto e imprímalo.**

El archivo de lectura preliminar, README, contiene instrucciones detalladas y específicas sobre cómo actualizar la OBP, incluidos los cambios necesarios en el hardware (movimiento de un puente en la CPU de la estación de trabajo). También muestra el último número de revisión de la OBP para el tipo de su estación de trabajo. Como tendrá que apagar el sistema para mover el puente, precisará una copia impresa de las instrucciones para poder finalizar el procedimiento.

Puede resultarle útil emplear una linterna cuando vaya a mover el puente.

**4. Siga las instrucciones de actualización con suma atención.**

## Problemas con la pantalla de vídeo

### Resoluciones del monitor externo

La Tabla A–5 muestra las resoluciones de la pantalla VGA externa que soporta SunPCi. Para obtener los mejores resultados, puede incrementar la cantidad de RAM de vídeo disponible de 1 Mbyte (opción predeterminada) a 4Mbytes, y después restablecer el reloj de la memoria VGA a 70 MHz. Para obtener más información sobre cómo incrementar la RAM de vídeo, véase "Ejecución de software de juegos en SunPCi" en la página 101.

Antes de cambiar la resolución o la profundidad de la pantalla de su monitor, asegúrese de cerrar todas las aplicaciones en ejecución y guarde su trabajo. No tendrá necesidad de probar una configuración nueva antes de su aplicación.

Es conveniente recordar que, al aumentar la memoria de vídeo, disminuye la cantidad de memoria disponible en el sistema.

| <b>Resolución</b><br>(píxeles) | Profundidad de color (número de<br>colores) | Frecuencia de renovación (Hz)    |
|--------------------------------|---------------------------------------------|----------------------------------|
| $640 \times 480$               | 256, 32 K, 64 K, 1.6 M                      | 60, 72, 75, 85                   |
| $800 \times 600$               | 256, 32 K, 64 K, 1.6 M                      | 56, 60, 72, 75, 85               |
| $1024 \times 768$              | 256, 32 K, 64 K                             | 43 (entrelazado), 60, 70, 75, 85 |
|                                | $1.6\ M$                                    | 43 (entrelazado), 60, 70, 75     |
| $1.280 \times 1.024$           | 256                                         | 43 (entrelazado), 60, 75         |
|                                | 32 K                                        | 43 (entrelazado), 60             |

**TABLA A–5** Resoluciones del vídeo externo de SunPCi

## Problemas con impresoras

En esta sección se describen algunos problemas que pueda encontrarse al imprimir desde aplicaciones que se ejecuten con el software SunPCi.

### Problemas de impresión en impresoras PostScript

Si tiene problemas al imprimir desde una aplicación en una impresora PostScript, intente lo siguiente:

- $\blacksquare$  Imprima en un archivo e imprímalo desde una ventana de comando con  $1\text{p}$ *archivo*. Si no funciona, puede ser indicativo de que la impresora no está configurada correctamente. Asegúrese de que la impresora predeterminada y cualquier otra impresora a la que esté intentando acceder está configurada en el directorio /etc/lp/printers.
- Asegúrese de que la configuración de su aplicación coincide con la de la impresora predeterminada en la opción Red del Panel de control de Windows 95/NT. El Asistente de la instalación ya habrá instalado y configurado la impresora PostScript, si realizó estos pasos durante el procedimiento de instalación.
- Imprima en un archivo. Consulte el archivo desde una ventana de comandos de Solaris mediante od -a. Si ve las letras eot en cualquier parte del archivo, será una indicación de que hay caracteres ^D presentes en el archivo. La impresora PostScript no reconocerá estos caracteres.

# Problemas con el software SunPCi

## Problemas de instalación

En esta sección se enumeran los posibles problemas de la instalación y ejecución del software SunPCi.

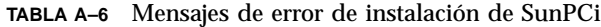

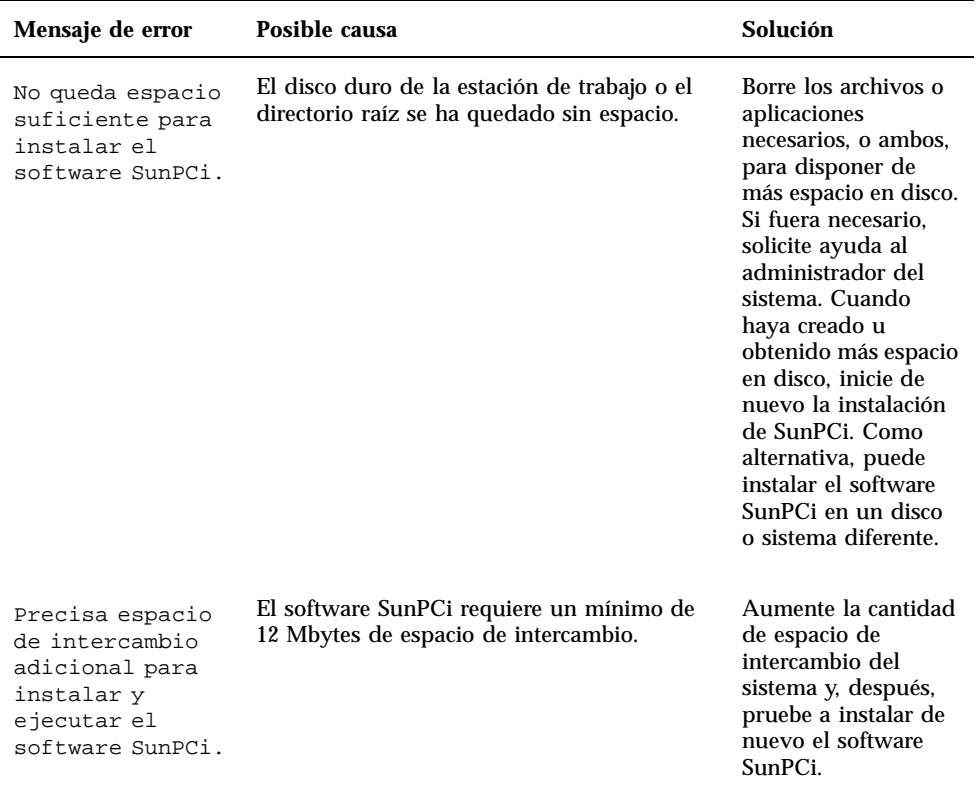

# Problemas de inicio del software

Al iniciar el software SunPCi, puede encontrarse con uno de los siguientes mensajes de error.

Comando no encontrado

Asegúrese de que el directorio del programa SunPCi — como opción predeterminada, /opt/SUNWspci/bin — está en su variable de entorno PATH. Véase el Capı´tulo 3 para obtener más instrucciones.

Necesidad de la instalación correcta de Solaris

Si no tiene la instalación correcta de Solaris en su sistema, se encontrará con problemas al intentar iniciar el software SunPCi. El software SunPCi requiere al menos las instalaciones del Sistema de usuario final, Sistema para desarrolladores o Distribución total de Solaris versiones 2.5.1 y 2.6 y Solaris 7. SunPCi no se ejecutará si sólo tiene instalado el Sistema central. Pregunte al administrador del sistema para que le ayude a determinar qué sistema está instalado en su estación de trabajo.

## Problemas de instalación de Windows 95 o de aplicaciones de Windows 95

Cuando instale nuevas aplicaciones en SunPCi, asegúrese de que dispone del CD de Windows 95. El programa de instalación puede requerir archivos del CD de Windows 95.

## Problemas con Windows NT

En esta sección se describen algunos problemas con los que puede encontrarse al utilizar Windows NT.

### Fallos de protección general en aplicaciones de Windows NT

Si las aplicaciones de Windows presentan errores del tipo Fallo de protección general o Puntero nulo, puede ser necesaria la instalación del parche de actualización de la Biblioteca de Microsoft Windows speu.exe. Este parche no se incluye con el software Windows NT ni en el Service Pack 4. La información sobre el parche y el archivo del parche se encuentran en el sitio Web de Microsoft en la siguiente ubicación:

http://www.microsoft.com/windows/downloads/contents/wurecommended/s\_wuservicepacks/mfc

### Problemas en la instalación de las unidades de red

Si tiene problemas al instalar aplicaciones de Windows NT en unidades de red, pruebe a instalar las aplicaciones en las unidades C: o D:. Las aplicaciones deberían instalarse correctamente entonces.

### Recuperación desde la instalación de Windows NT

Tras haber finalizado la instalación y configuración de Windows NT, puede utilizar el CD de Windows NT otra vez en cualquier momento (por ejemplo, para ver la documentación de Windows NT en el disco). Si introduce el CD de Windows NT en la unidad de CD-ROM, aparecerá el cuadro de diálogo del programa Autorun de ejecución automática. Este cuadro de diálogo incluye la opción de instalación de Windows NT. *No* utilice esta opción para reinstalar Windows NT; emplee la opción Agregar o quitar programas del cuadro de diálogo del programa Autorun o la opción Agregar o quitar programas del Panel de control.

Si seleccionó por error la opción de instalación de Windows NT, seleccione un sistema operativo diferente en la pantalla del cargador del sistema operativo (OS Loader) después de que se reinicie SunPCi. Por ejemplo, seleccione Último sistema operativo en C:.

### Creación de discos de reparación de Windows NT

Los disquetes de arranque que se entregan con el paquete Windows NT Workstation no contienen los controladores de SunPCi. Si intenta utilizar estos discos de reparación para efectuar la recuperación desde Windows NT, los controladores de SunPCi no se instalarán, y el software no funcionará correctamente.

Si desea crear un disco de reparación para su instalación de Windows NT con SunPCi, lleve a cabo el procedimiento siguiente:

- **1. En el menú Inicio, seleccione Apagar el sistema y, después, Reiniciar.**
- **2. Haga clic en Aceptar.**

Windows NT se cierra y se vuelve a iniciar.

**3. En la pantalla del cargador del sistema operativo (OS Loader), utilice la tecla de la flecha hacia abajo para seleccionar Sistema operativo previo en C:. Pulse Retorno.**

SunPCi se inicia, entonces, en DOS. Cuando haya finalizado el arranque, aparecerá el símbolo de DOS (C:\>).

**4. Haga una copia de seguridad de los archivos siguientes en otra parte del disco duro de su estación de trabajo o en un disquete. Estos archivos son necesarios para inicializar el entorno de MS-DOS.**

C:\winnt\system32\Autoexec.nt C:\winnt\system32\Config.nt

**5. Copie los archivos siguientes en un disquete. Si Windows NT Workstation 4.0 no se inicia, necesitará este disquete para arrancar Windows NT.**

C:\Ntldr C:\Boot.ini C:\Ntdetect.com C:\bootsect.dos C:\Hal.dll

Tiene la posibilidad de hacer más de una copia de este disquete, por si acaso una de ellas se dañara o perdiera.

**6. Copie estos archivos de registro en un directorio del disco duro de la estación de trabajo (como** \$HOME/temp**). Precisará estos archivos para restaurar el Registro de Windows NT.**

C:\System32\config\Sam C:\System32\config\Sam.log C:\System32\config\Sam.sav C:\Sys

Puede darse el caso de que no tenga los archivos .sav en su directorio. Esto es normal. Sin embargo, si tiene los archivos .sav, sería una buena idea hacer una copia de seguridad de ellos.

**7. Copie estos archivos en un disquete para restaurar el perfil de usuario predeterminado:**

C:\winnt\profiles\Default User\Ntuser.dat C:\winnt\profiles\Default User\NTuserdat.

En DOS, el directorio aparecerá como C:\winnt\profiles\Defaul~1\.

### Utilización de discos de reparación

Cuando tenga que recuperar Windows NT, siga este procedimiento:

**1. Introduzca el disquete con los archivos de DOS copiados en la unidad de disquete, y después inicie SunPCi.**

La ventana de SunPCi arrancará en el símbolo de DOS.

Si tiene problemas al arrancar con el símbolo de DOS y dispone del disquete de MS-DOS 6.22, introduzca el disquete de DOS en la unidad de disquete y reinicie SunPCi de nuevo.

- **2. En el símbolo de DOS, copie los archivos de los demás disquetes de nuevo en las rutas de directorios especificadas en cada uno de los pasos.**
- **3. Copie los archivos almacenados en el disco duro de la estación de trabajo en los directorios especificados.**

- **4. Cuando haya terminado de copiar todos los archivos guardados en sus respectivos directorios, seleccione Archivo y Reiniciar PC para reiniciar SunPCi.** SunPCi arranca en Windows NT.
- **5. Si tiene problemas al arrancar en Windows NT, introduzca el disquete con los archivos de arranque de Windows NT que creó en el Paso 5 en la página 75 del procedimiento previo de su unidad de disquete, y reinicie SunPCi de nuevo.**

Windows NT debería arrancar desde el disquete; pulse F3 para arrancar en el símbolo de DOS. Ahora puede volver a copiar los archivos de arranque de Windows NT desde el disquete a su unidad C:.

Si precisa restaurar los archivos de contraseñas del sistema de Windows NT únicamente, restaure los archivos siguientes: C:\System32\config\Sam C:\System32\config\Sam.log C:\System32\config\Sam.sav

## Problemas con unidades de disco duro emuladas

### Conexión de la unidad C:

Para asegurarse de que siempre podrá conectar la unidad C:, puede cambiar los permisos de la unidad. El cambio de los permisos evitará que otros usuarios puedan conectarse a la unidad C: aunque no estén utilizando el programa SunPCi. Para cambiar los permisos de la unidad C:, escriba lo siguiente en una ventana de comandos:

```
% chmod 600 ~/pc/C.diskimage
```
De este modo los demás usuarios no podrán acceder a la unidad.

### Mensajes de errores de disco

#### Si la ventana de SunPCi muestra el mensaje

No hay disco del sistema o error de disco en el inicio, la unidad C: puede haber sufrido daños, o bien no hay ningún disquete de arranque en la unidad A:. Si no hay ningún disquete en la unidad A:, borre el archivo predeterminado de la unidad C: en \$HOME/pc y, después, reinicie SunPCi.

Puede hacer copias de seguridad periódicas de su unidad C:. Véase "Realización de copias de seguridad de su unidad C: " en la página 43 para obtener más información.

## Problemas con unidades extendidas

### Imposibilidad de montaje de unidades extendidas con el Explorador de Windows

Si no se pueden montar las unidades extendidas, no puede instalarse ninguna red en SunPCi.

Intente conectarse a la red en primer lugar. Si puede alcanzar la red desde UNIX, vaya al menú Inicio en SunPCi y seleccione Panel de control, haciendo doble clic, después, en Red. Configure la instalación de SunPCi en la red. Véase la documentación de Windows para obtener más información.

Si aún no se puede conectar a la red tras conectarse al sistema, deberá reinstalar Windows 95.

Para conectarse a la red, siga este procedimiento:

**1. Inicie SunPCi y escriba su nombre de usuario y contraseña cuando el cuadro de diálogo pregunte si va a acceder a Conexiones de red de Microsoft.**

Para conectarse a la red si SunPCi está ya en ejecución, siga estos pasos:

- **1. Haga clic en el botón Inicio y, después, seleccione Salir.**
- **2. Cuando el cuadro de diálogo pregunte si desea apagar el sistema o reiniciar el computador, haga clic en Reiniciar.**
- **3. Cuando aparezca el cuadro de diálogo Conexiones de red de Microsoft, escriba el nombre de usuario y la contraseña, y pulse Retorno.**

Entonces, podrá montar las unidades extendidas. Véase "Unidades de disco duro extendidas" en la página 44 para obtener más instrucciones sobre cómo utilizar el Explorador de Windows para asignar las unidades de red.

# Problemas con la conexión de red

## Imposibilidad de conexión a otros sistemas

Antes de iniciar la diagnosis de problemas con SunPCi para conectarse a otros sistemas de la red, asegúrese de haber configurado SunPCi y la estación de trabajo del modo siguiente:

- La estación de trabajo y el sistema central de SunPCi deben tener direcciones IP diferentes.
- Tanto el sistema central de SunPCi como la estación de trabajo deben estar ubicados en la misma subred física, aunque pueden estar en diferentes subredes virtuales.
- La estación de trabajo y SunPCi deben tener la misma máscara de red. El valor de la máscara de red depende del tipo de red que esté utilizando; póngase en contacto con el administrador de la red para obtener más información.

Si tiene problemas al utilizar SunPCi con TCP/IP, lleve a cabo los pasos siguientes para determinar la causa del problema.

Deberá saber los nombres y direcciones IP de otro sistema de la misma subred que la estación de trabajo y de un sistema que no esté en la misma subred. Póngase en contacto con el administrador de la red si no posee esta información.

## Diagnóstico de problemas de TCP/IP

**1. En la ventana de SunPCi, abra una ventana de DOS. En Windows 95/NT, seleccione el botón Inicio y, después, seleccione Programas y MS-DOS de los menús emergentes.**

Aparece la ventana MS-DOS.

**2. Escriba el comando** ping**, seguido de la dirección IP de un sistema de la subred (no de la estación de trabajo). Por ejemplo:**

C:\> **ping 206.4.151.254**

Si este comando ping tiene éxito, continúe con el Paso 3 en la página 80. Si devuelve un error del tipo Sistema central no encontrado, la tarjeta SunPCi puede estar utilizando la subred errónea, o bien la máscara de red puede ser incorrecta. Póngase en contacto con el administrador de la red para asegurarse de que tiene la información correcta.

#### **3. Escriba el comando** ping**, seguido del nombre del sistema del que se ha hecho el "ping" en el Paso 2 en la página 79. Por ejemplo:**

C:\> **ping bobswk**

Si este comando ping tiene éxito, continúe con el Paso 4 en la página 80. Si devuelve un error, DNS (Domain Name Service, o Servicio de nombres de dominios) precisa su reconfiguración. Póngase en contacto con el administrador de la red para obtener el nombre del sistema central, el nombre del dominio y la dirección IP de cada servidor DNS de la red.

**4. Escriba el comando** ping**, seguido de la dirección IP de un sistema que no esté en la subred. Por ejemplo:**

C:\> **ping 199.172.10.2**

Si este comando ping tiene éxito, continúe con el Paso 5 en la página 80. Si no lo tiene, asegúrese de que ha especificado el encaminador de red correcto. Póngase en contacto con el administrador de la red.

**5. Escriba el comando** ping**, seguido del nombre de un sistema que no esté en la subred. Por ejemplo:**

C:\> **ping maryswk**

Si este comando ping tiene éxito, TCP/IP está configurado correctamente. Si devuelve un error, póngase en contacto con el administrador de la red y compruebe la información configurada para los servidores DNS, tal y como se describe en el Paso 3 en la página 80.

# Soporte internacional de SunPCi

El software SunPCi ofrece el soporte del idioma nacional preciso para ejecutar las aplicaciones en un teclado internacional. Cuando inició por primera vez el programa SunPCi, tal y como se describe en el Capítulo 3, apareció una lista en la que debía seleccionar el idioma y el país correspondiente. En dicha ocasión introdujo un valor numérico que se correspondía con el idioma o el país de su teclado. Dichos idiomas y nombres de países representan páginas de códigos en la terminología de los PC. Si desea modificar sus páginas de códigos y las tablas de idiomas del teclado, siga las instrucciones que le ofrecemos en este apéndice.

Hay dos formas de configurar el soporte del teclado internacional para el software SunPCi:

- Utilizar las variables de entorno KBTYPE y KBCP para seleccionar la tabla de idiomas del teclado y la página de códigos correctas para su instalación. Véase "Utilización de las variables de entorno del teclado" en la página 81 para obtener más información. Puede utilizar este procedimiento con Windows NT o Windows 95.
- Configurar manualmente Windows 95 para utilizar el controlador de teclado y las páginas de códigos de DOS. Véase "Páginas de códigos y software SunPCi" en la página 86 para obtener más información. Como Windows NT no utiliza DOS, sólo puede emplear la configuración manual con Windows 95.

# Utilización de las variables de entorno del teclado

En esta sección se describen los temas siguientes:

"Definición de la variable de entorno KBTYPE" en la página 82

**81**

- "Definición de la variable de entorno KBCP" en la página 83
- "Activación de una variable de entorno" en la página 83
- "Desactivación de una variable de entorno" en la página 84

## Definición de la variable de entorno KBTYPE

La variable de entorno KBTYPE especifica la tabla de idiomas del teclado para su uso con el software SunPCi. Para definir KBTYPE, véase "Activación de una variable de entorno" en la página 83. La Tabla B–1 enumera los valores de KBTYPE y los idiomas correspondientes.

| Valor de KBTYPE | Idioma del teclado      |
|-----------------|-------------------------|
| be              | Bélgica                 |
| ${\it cf}$      | Francés canadiense      |
| dk              | Danés                   |
| $_{\rm fr}$     | Francés                 |
| gf              | Alemán suizo            |
| gr              | Alemán                  |
| it              | Italiano                |
| la              | Español latinoamericano |
| nl              | Holandés (Holanda)      |
| no              | Noruego                 |
| po              | Portugués               |
| sf              | Francés suizo           |
| sg              | Alemán suizo            |
| sp              | Español                 |
| su              | Finés                   |

**TABLA B–1** Valores de KBTYPE

**TABLA B–1** Valores de KBTYPE *(continúa)*

| Valor de KBTYPE | Idioma del teclado |
|-----------------|--------------------|
| <b>SV</b>       | Sueco              |
| uk              | Inglés británico   |
| us              | Inglés americano   |

## Definición de la variable de entorno KBCP

La variable de entorno KBCP especifica la página de códigos del teclado. La página de códigos especifica el conjunto de caracteres (acentos, símbolos monetarios y otros) que se pueden utilizar con un teclado. La tabla siguiente enumera los posibles valores de la variable de entorno KBCP.

**TABLA B–2** Valores de KBCP

| Valor | <b>Descripción</b>                                                                                                    |
|-------|----------------------------------------------------------------------------------------------------|
| 437   | Página de códigos de los Estados Unidos                                                                                                 |
| 850   | Página de códigos multilingüe, incluidos todos los caracteres de la<br>mayoría de los idiomas europeos, norteamericanos y sudamericanos |
| 860   | Página de códigos de portugués                                                                                                    |
| 863   | Página de códigos de francés canadiense                                                                                                 |
| 865   | Página de códigos de idiomas nórdicos, incluidos todos los caracteres<br>noruegos y daneses                                             |

Para definir KBCP, véase "Activación de una variable de entorno" en la página 83. Para más información sobre las páginas de códigos y sus funciones, véase "Definición de página de códigos " en la página 86.

## Activación de una variable de entorno

Para utilizar una variable de entorno, siga estos pasos:

Soporte internacional de SunPCi **83**

- **1. Asegúrese de que SunPCi no está en ejecución, o salga de SunPCi si es que lo está.**
- **2. Abra una ventana de terminal en su escritorio.**
- **3. Para definir una variable de entorno, escriba el comando siguiente en el símbolo % y pulse Retorno (no escriba el símbolo %). Use el nombre de la variable de entorno que sustituya a** NOMBRE\_VARIABLE**, y el valor de la variable (si fuera necesario) por** *valor***.** C Shell:

% **setenv NOMBRE\_VARIABLE=***valor*

Bourne Shell:

% **NOMBRE\_VARIABLE=***valor* % **export NOMBRE\_VARIABLE**

**4. Inicie SunPCi.**

## Desactivación de una variable de entorno

Para desactivar una variable de entorno, escriba el comando siguiente y utilice el nombre de la variable de entorno en lugar de NOMBRE\_VARIABLE.

% **unsetenv NOMBRE\_VARIABLE**

# Modo de funcionamiento de un teclado internacional en DOS

Su teclado internacional de Sun emula completamente al teclado DOS AT/102 del idioma local. Todos los teclados ofrecen la gama entera de caracteres del conjunto de caracteres del código estadounidense US-ASCII, así como el conjunto local de caracteres AT/102, además de cualquier otro carácter que se utilice con cierta frecuencia dentro del país correspondiente.

Por lo general, el funcionamiento de este teclado con la mayoría de los caracteres es el habitual. El usuario pulsa una tecla y el carácter correspondiente aparece en la

pantalla. Para escribir un carácter en mayúsculas, se puede mantener pulsada la tecla Mayús, o bien pulsar la tecla Bloq Mayús. Si aparecen tres caracteres en una misma tecla, para obtener el tercer carácter se debe mantener pulsada la tecla Alt-Gr mientras se pulsa la tecla correspondiente. Sin embargo, dentro del entorno de DOS, el teclado realiza una serie de funciones especiales:

- Mediante el teclado se puede acceder a más caracteres de los disponibles en el teclado de DOS del idioma correspondiente.
- En el entorno de los sistemas operativos DOS y Solaris, algunos caracteres se utilizan como acentos o como caracteres independientes; por ejemplo, el acento circunflejo (^) y la tilde (~). En el entorno del sistema operativo Solaris, estos caracteres tienen teclas independientes: una para utilizarla como acento flotante, y la otra para el carácter independiente. En el entorno de DOS, existe una tecla que se utiliza para obtener ambas funciones. Si se quiere utilizar la tecla para escribir el acento flotante, pulse la tecla. Si se quiere utilizar la tecla para escribir el carácter independiente, pulse de forma simultánea la tecla y la barra espaciadora.
- Cuando intente utilizar caracteres que no estén disponibles en el teclado local de DOS, éstos se pueden ignorar y no aparecer.

Windows 95 utiliza un controlador de teclado distinto al que utiliza DOS. Si desea configurar manualmente Windows 95 para que soporte teclados internacionales, cargará el controlador del teclado de DOS.

Si utiliza las variables de entorno para especificar el teclado internacional, no precisará configurar manualmente Windows 95. Véase "Utilización de las variables de entorno del teclado" en la página 81 para obtener más información sobre las variables de entorno. Para obtener más información sobre cómo efectuar la configuración manual, véase "Definición de las páginas de códigos de dispositivos " en la página 91.

## Conjunto de caracteres de DOS

Siempre que el usuario o el programa que esté utilizando cree un archivo en el entorno de DOS, se utilizará el conjunto de caracteres de DOS. Siempre que se cree un archivo en el entorno del sistema operativo Solaris, se utilizará el conjunto de caracteres ISO 8859 Latin 1. No es necesario que se preocupe por esto a menos que pretenda utilizar un archivo de DOS en el entorno de Solaris, o un archivo de Solaris en el entorno de DOS. Para convertir un archivo de un formato a otro, se ofrecen dos utilidades de conversión: dos2unix y unix2dos. Sólo se pueden convertir de un formato a otro los caracteres que estén disponibles tanto en el conjunto de caracteres de DOS como en el conjunto de caracteres ISO 8859 Latin 1. Por fortuna, los caracteres más utilizados se encuentran disponibles en ambos conjuntos de caracteres.

Sin embargo, si dispone de un archivo de texto que contiene caracteres especiales, es posible que esos caracteres no se puedan convertir. La mayoría de los procesadores de texto y los programas de procesamiento de texto utilizan códigos especiales en sus archivos para indicar el estilo de los caracteres o el diseño de página. Sin

Soporte internacional de SunPCi **85**

embargo, la mayoría de estos programas disponen de opciones que permiten guardar el archivo como "sólo texto" o como "imprimir en archivo," con lo que se eliminan los caracteres especiales y se permite la conversión del archivo mediante los comandos dos2unix y unix2dos.

# Páginas de códigos y software SunPCi

DOS ofrece soporte en el idioma nacional mediante el uso de páginas de códigos específicas de cada idioma. Cuando se inicia el programa SunPCi por primera vez, aparece una pantalla en la que se solicita al usuario que introduzca el valor numérico del país correspondiente a su teclado, con lo que quedarán configuradas las páginas de códigos.

Si desea cambiar las páginas de códigos en un momento dado, siga las instrucciones de la sección "Utilización de páginas de códigos en DOS" en la página 89 o utilice la variable de entorno KBCP, tal y como se describe en "Definición de la variable de entorno KBCP" en la página 83.

## Definición de página de códigos

Una *página de códigos* consiste en una tabla que define el conjunto de caracteres que se está utilizando. Cada *conjunto de caracteres* contiene 256 entradas específicas de un país o de un idioma. Los caracteres se traducen a partir de la tabla de las páginas de códigos y serán los que utilicen el teclado, la pantalla y la impresora. Un ejemplo de esto lo forma el conjunto de letras, números y símbolos (como los acentos) que utilizan los canadienses francófonos. Cuando se introduce el conjunto de caracteres en una tabla para que lo utilice DOS, se convierte en la página de códigos correspondiente a la población francófona de Canadá.

Existen dos tipos de páginas de códigos: *de hardware* y *preparadas*. Una página de códigos de *hardware* se construye en un dispositivo. Por ejemplo, una impresora fabricada para su uso en Portugal contiene una página de códigos de hardware correspondiente al portugués. Muchos dispositivos únicamente pueden utilizar sus propias páginas de códigos de hardware.

*Las páginas de códigos p*reparadas se facilitan en archivos de información de páginas de códigos (.CPI) en su software. OpenDOS incluye las siguientes páginas de códigos preparadas:

- 437 Página de códigos de los Estados Unidos
- 850 Página de códigos multilingüe, incluidos todos los caracteres de la mayoría de los idiomas europeos, norteamericanos y sudamericanos
- 860 Página de códigos de portugués
- **86** Manual del usuario de SunPCi 1.1 ♦ Revisión B, Septiembre de 1999
- 863 Página de códigos de francés canadiense
- 865 Página de códigos de idiomas nórdicos, incluidos todos los caracteres noruegos y daneses

## Dispositivos que soportan varios idiomas

Los dispositivos siguientes pueden utilizar páginas de códigos preparadas para pasar de un idioma a otro:

- Pantallas EGA y VGA o compatibles
- IBM Proprinter modelo 4201 o compatible
- IBM Proprinter modelo 4208 o compatible
- IBM Quietwriter III modelo 5202 o compatible
- **Impresoras Epson FX850 y FX1050**
- **Impresoras compatibles con las impresoras anteriores**

Por ejemplo, si tiene soporte EGA con el programa SunPCi que permite conmutar entre la página de códigos de Estados Unidos y la página de códigos multilingüe mediante el uso de los comandos de DOS correspondientes. Con páginas de códigos preparadas, un solo sistema puede soportar varios idiomas nacionales.

## Códigos de soporte de idiomas nacionales

Cuando utilice comandos para configurar su sistema para un idioma nacional, DOS comprueba que los códigos de pantalla, impresora y teclado solicitados funcionan juntos. Las combinaciones válidas de páginas de códigos preparadas, códigos de país y códigos de teclado se definen en los archivos COUNTRY.SYS y KEYBOARD.SYS. Las combinaciones soportadas se enumeran en la Tabla B–3.

El francés suizo y el alemán suizo utilizan el código de país 041. Los códigos de país 358 y 972 asumen la página de códigos 437 de los Estados Unidos, pero incluyen convenciones de fechas y horas específicas del país. Por ejemplo, si utiliza el código de país 351 (Portugal), puede utilizar las páginas de códigos preparadas 860 y 850 y el código de teclado po (Portugal). No puede utilizar el código de teclado us (Estados Unidos). Si escribe un código de país 002 con un código de teclado us, DOS muestra un mensaje de error al reiniciar el sistema.

Soporte internacional de SunPCi **87**

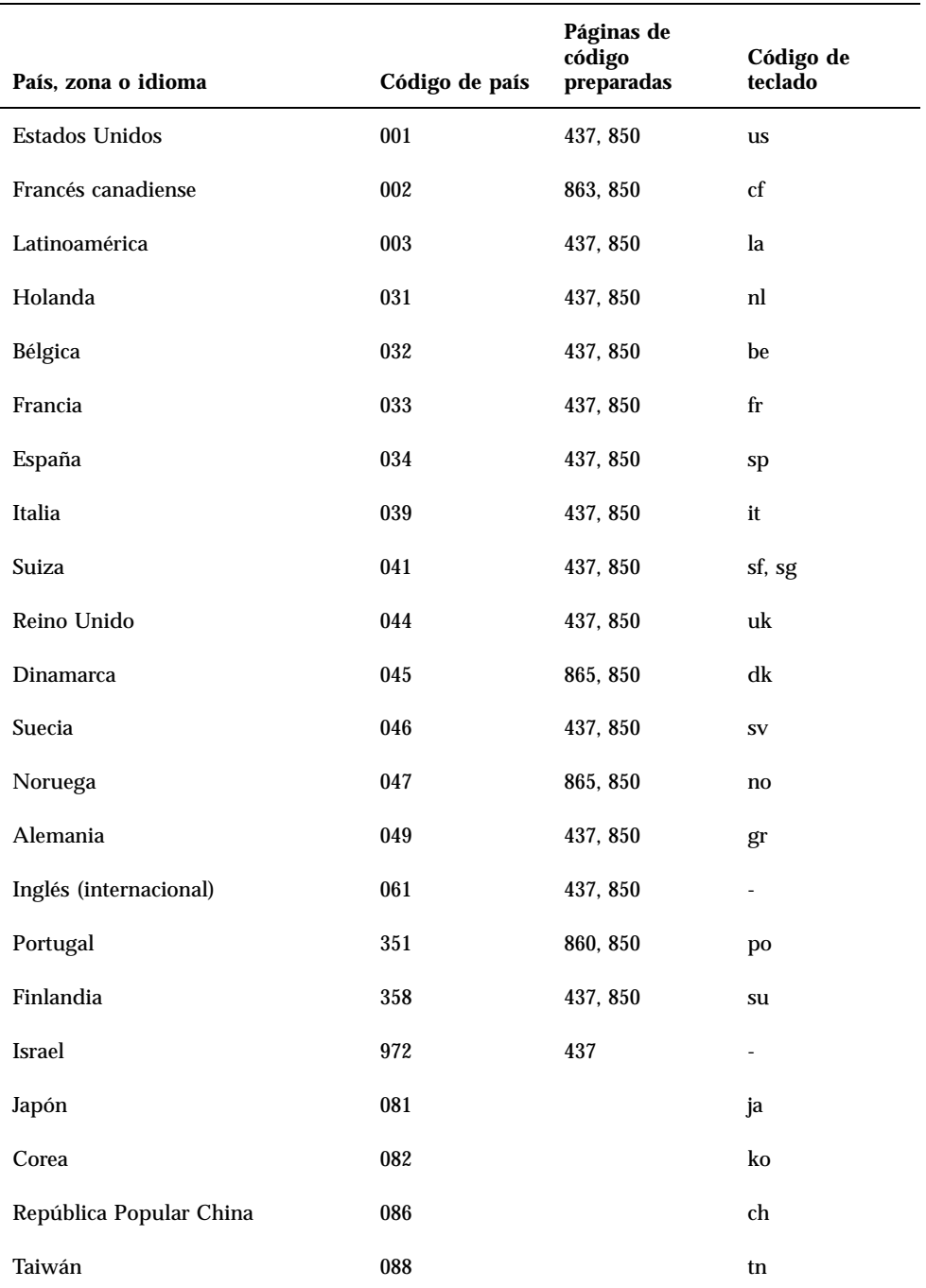

#### **TABLA B–3** Soporte de idiomas nacionales

## Utilización de páginas de códigos en DOS

En las secciones siguientes se explican los conceptos básicos de utilización de páginas de códigos, incluido el modo de configurar el sistema para soportar un conjunto de caracteres en particular. Asimismo, se facilitan varios ejemplos, en los que se utilizan diferentes páginas de código de hardware y preparadas. Los ejemplos muestran cómo configurar manualmente el sistema para soportar idiomas nacionales. Se asume que todos los archivos de DOS están en el directorio \dos de la unidad C:.

También puede configurar las páginas de códigos mediante el uso de la variable de entorno KBCP con SunPCi, tal y como se describe en "Definición de la variable de entorno KBCP" en la página 83.

### Definición manual de la página de códigos del sistema

DOS utiliza los archivos AUTOEXEC.BAT y CONFIG.SYS para configurar páginas de códigos del sistema a fin de prestar soporte a un idioma nacional. Los ejemplos de los comandos CONFIG.SYS se muestran más adelante en este capítulo. Recuerde que, al cambiar el archivo CONFIG.SYS, debe reiniciar la ventana de SunPCi para activar los nuevos valores.

Para configurar el sistema de modo que soporte un conjunto de caracteres, siga este procedimiento.

- **1. En el archivo** CONFIG.SYS**, siga estos pasos:**
	- **a. Utilice el comando de configuración** country **para controlar características específicas del país como el formato horario, el formato de fechas, el símbolo monetario y la secuencia de ordenación de caracteres.**
	- **b. Utilice el comando de configuración** device **para indicarle a DOS que la página de códigos de hardware es un dispositivo y para asignar memorias intermedias para las páginas de códigos preparadas.**
	- **c. Utilice el comando** nlsfunc **para cargar las funciones de soporte nacional residentes en la memoria. Si olvida utilizar el comando** nlsfunc**, DOS no permitirá la especificación de las páginas de códigos ni los códigos de teclado.**

Soporte internacional de SunPCi **89**

- **2. En el archivo** AUTOEXEC.BAT**, utilice los comandos siguientes:**
	- **a. Utilice el comando** mode cp prepare **para preparar páginas de códigos por cada dispositivo que soporte la conmutación de páginas de códigos.**
	- **b. Utilice el comando** keyb **para seleccionar el diseño del teclado.**
	- **c. Utilice el comando** chcp **para seleccionar las páginas de códigos para todos los dispositivos preparados. DOS prepara de forma automática dos páginas de códigos del sistema y selecciona la página de códigos primaria para el país. Si desea utilizar la otra página de códigos preparada para su país, puede utilizar de nuevo el comando** chcp**.**

### Definición de códigos de país y de teclado

El primer ejemplo utiliza sólo una página de códigos de hardware; la conmutación de páginas de códigos no se utiliza. Los comandos indican a DOS que acepte la información del país para Francia y que cargue el programa del teclado francés. Este ejemplo es similar en la mayoría de los países europeos.

Al final de su archivo CONFIG.SYS, añada la línea siguiente:

country=033,,c:\dos\country.sys

En el archivo AUTOEXEC.BAT, añada la línea siguiente:

keyb fr,,c:\dos\keyboard.sys

El archivo AUTOEXEC.BAT predeterminado contiene dos líneas al final del archivo que llaman a los archivos AUTOEXEC.BAT de la unidad E: o H:. Si su archivo AUTOEXEC.BAT todavía contiene estas líneas, ponga las líneas de comandos internacionales antes de ellas.

### Utilización de páginas de códigos de hardware y preparadas

El ejemplo siguiente utiliza dos páginas de código: una de hardware y otra preparada. En este caso, el sistema que está configurando utiliza la página de códigos del alemán facilitada en el adaptador de gráficos mejorados (EGA) y la página de códigos de los Estados Unidos facilitada por DOS.

Al final de su archivo CONFIG.SYS, añada lo siguiente en líneas separadas:

```
country=049,,c:\dos\country.sys
device=c:\dos\display.sys con:=(ega,437,1)
install=c:\dos\nlsfunc.exe c:\dos\country.sys
```
Estas declaraciones de CONFIG.SYS indican a DOS que debe utilizarse la página de códigos de hardware (437) del adaptador de gráficos mejorados (EGA), y que está asignando espacio para una página de códigos preparada. Asimismo, cargan las funciones de soporte nacional residentes en memoria.

Al final de su archivo AUTOEXEC.BAT, añada lo siguiente tal y como se muestra en el ejemplo (en líneas separadas):

```
mode con cp prep=((437)c:\dos\ega.cpi)
keyb gr,,c:\dos\keyboard.sys
chcp 437
```
Estos comandos de AUTOEXEC.BAT hacen lo siguiente:

- Cargan la página de códigos preparada 850 en la memoria: toman la página de códigos del archivo EGA.CPI.
- Cargan el programa del teclado alemán (gr).
- Inician el sistema con la página de códigos de los Estados Unidos (437).

## Definición de las páginas de códigos de dispositivos

En las dos secciones siguientes se describen dos métodos para definir una página de códigos para un dispositivo específico, incluidas una pantalla de consola y una impresora.

### Definición de páginas de códigos de pantalla

Este ejemplo utiliza dos páginas de códigos preparadas — no se utilizan páginas de códigos de hardware — para configurar el sistema de modo que preste soporte a Dinamarca/Noruega y los idiomas nacionales multilingües.

Al final de su archivo CONFIG.SYS, añada lo siguiente en líneas separadas:

```
country=045,,c:\dos\country.sys
device=c:\dos\display.sys con:=(ega,,2)
install=c:\dos\nlsfunc.exe c:\dos\country.sys
```
Estos comandos de CONFIG.SYS indican a DOS que la página de códigos de hardware del adaptador de gráficos mejorados (EGA) no se utiliza, y que está asignando espacio para dos páginas de códigos preparadas. Asimismo, cargan las funciones de soporte nacional residentes en memoria.

Soporte internacional de SunPCi **91**

En el archivo AUTOEXEC.BAT, añada lo siguiente exactamente como se muestra en el ejemplo (en líneas separadas):

```
mode con cp prep=((865,850) c:\dos\ega.cpi)
keyb dk,,c:\dos\keyboard.sys
chcp 865
```
Si el archivo AUTOEXEC.BAT contiene dos líneas al final del archivo que llaman a los archivos AUTOEXEC.BAT de la unidad E: o H:, ponga las líneas de comandos internacionales antes de estas líneas.

Estos comandos de AUTOEXEC.BAT hacen lo siguiente:

- Cargan las páginas de código preparadas 865 y 850 en memoria: obtienen las páginas de códigos del archivo EGA.CPI.
- Cargan el programa del teclado danés (dk).
- Inician el sistema con la página de códigos para Dinamarca/Noruega (865).

Véase el manual de DOS para obtener más información sobre el archivo PRINTER.SYS y los tipos de impresoras que soporta para conmutación de páginas de códigos.

#### Definición de páginas de códigos de impresoras paralelo

El segundo ejemplo también utiliza dos páginas de código preparadas. Se supone el uso de una impresora IBM Proprinter modelo 4201 conectada a LPT1. El sistema está configurado para soportar los idiomas nacionales multilingües y los países de Dinamarca/Noruega.

Al final de su archivo CONFIG.SYS, añada lo siguiente en líneas separadas:

```
country=045,,c:\dos\country.sys
device=c:\dos\display.sys con:=ega,,2
device=c:\dos\printer.sys lpt1:=4201,,2
install=c:\dos\nlsfunc.exe c:\dos\country.sys
```
Estos comandos de CONFIG.SYS indican a OpenDOS que no se utilice la página de códigos del hardware, y que está asignando espacio para dos páginas de código preparadas en cada dispositivo. Asimismo, cargan las funciones de soporte nacional residentes en memoria.

En el archivo AUTOEXEC.BAT, añada lo siguiente en líneas separadas:

```
mode con cp prep=((865,850)c:\dos\ega.cpi)
mode lpt1 cp prep=((865,850)c:\dos\4201.cpi)
keyb dk,,c:\dos\keyboard.sys
chcp 865
```
Si el archivo AUTOEXEC.BAT contiene dos líneas al final del archivo que llaman a los archivos AUTOEXEC.BAT de la unidad E: o H:, ponga las líneas de comandos internacionales antes de estas líneas.

Estos comandos de AUTOEXEC.BAT hacen lo siguiente:

- Cargan las páginas de códigos preparadas 865 y 850 en memoria. Para el adaptador de gráficos mejorados (EGA), obtienen las páginas de código del archivo EGA.CPI. Para la impresora, las obtienen del archivo 4201.CPI.
- Cargan el programa del teclado danés (dk).
- Inician ambos dispositivos con la página de código para Dinamarca/Noruega (865).

## Conmutación entre páginas de códigos

Tras utilizar los comandos del archivo CONFIG.SYS y AUTOEXEC.BAT para configurar el sistema para varios idiomas nacionales, utilice el comando siguiente para cambiar a una página de código diferente en todos los dispositivos o para un solo dispositivo preparado:

C:\> *chcp página de códigos*

*o*

C:\> *mode dispositivo cp select=página de códigos*

donde:

*página de códigos* es una de las páginas configuradas en AUTOEXEC.BAT y *dispositivo* es CON o LPT1.

### Listado de páginas de códigos actuales

Puede conseguir un listado de las páginas de códigos preparadas y seleccionadas actualmente para la pantalla de la consola o impresora paralelo, utilizando el comando mode con el formato siguiente:

C:\> *mode dispositivo* cp

Soporte internacional de SunPCi **93**

### Visualización de páginas de códigos de dispositivos actuales

Para ver las páginas de códigos actuales del dispositivo de pantalla de la consola, escriba lo siguiente:

C:\> mode con cp

OpenDOS muestra un mensaje similar al siguiente:

**EJEMPLO DE CÓDIGO B–1** Salida de OpenDOS

La página de códigos activa para el dispositivo CON es 437páginas de códigos de hardware: Página de códigos 850 páginas de códigos preparadas: Página de códigos 437 Página de códigos 850 Página de códigos no preparada Página de códigos no preparada Función de página de códigos de estado MODE completada

### Renovación de páginas de código perdidas

Es posible que se pierdan páginas de códigos preparadas a causa de errores de hardware. Por ejemplo, supongamos que había seleccionado la página de códigos para francés canadiense (863) como página de código activa para la pantalla de la consola (CON). Pero, debido a un error de hardware, se perdió la página de códigos activa. Puede utilizar la palabra clave refresh con el comando mode para restaurar la página de códigos perdida de su pantalla, escribiendo lo siguiente:

C:\> **mode con cp refresh**

## La variable \$LANG

Hay dos comandos de Solaris — /usr/bin/dos2unix y /usr/bin/unix2dos que permiten especificar páginas de códigos. Por ejemplo, para convertir el archivo lista\_tareas, creado con la página de código 850, de formato de DOS a Solaris, utilice el comando dos2unix y escriba lo siguiente:

```
C:\> dos2unix -850 lista_tareas lista_tareas
```
Si la página de códigos no se especifica en la línea de comandos, dos2unix y unix2dos comprobarán la variable de entorno \$LANG para determinar qué página
de códigos utilizar. Para comprobar si la variable \$LANG está definida o no, escriba lo siguiente en una ventana de comandos de Solaris:

% **env | grep LANG**

Si no tiene definida la variable \$LANG, o si está definida con un valor distinto de los enumerados en la Tabla B–4, el software SunPCi utiliza la página de código predeterminada para los Estados Unidos 437 y el valor en\_US (inglés americano) para \$LANG.

| <b>\$LANG Valores de la variable</b> | Idioma/Territorio                   |
|--------------------------------------|-------------------------------------|
| $\mathsf{C}$                         | Entorno nacional "C" predeterminado |
| $es\_AR$                             | Árabe                               |
| da                                   | Danés                               |
| ${\rm d}{\rm e}$                     | Alemán                              |
| de_AT                                | Alemán austríaco                    |
| de_CH                                | Alemán suizo                        |
| el                                   | Griego                              |
| en_AU                                | Inglés australiano                  |
| en_IE                                | Inglés irlandés                     |
| en_NZ                                | Inglés neozelandés                  |
| en_UK                                | Inglés británico                    |
| en_US                                | Inglés americano                    |
| es                                   | Español                             |
| es_BO                                | Español boliviano                   |
| $es$ <sub>_CL</sub>                  | Español chileno                     |
| es_CO                                | Español colombiano                  |
| $es_C$ $CR$                          | Español costarricense               |

**TABLA B–4** \$LANG Valores de la variable

Soporte internacional de SunPCi **95**

| \$LANG Valores de la variable  | <b>Idioma/Territorio</b> |
|--------------------------------|--------------------------|
| es_EC                          | Español ecuatoriano      |
| $\operatorname{\sf es\_GT}$    | Español guatemalteco     |
| es_MX                          | Español mexicano         |
| $\rm es\_NI$                   | Español nicaragüense     |
| es_PA                          | Español panameño         |
| es_PE                          | Español peruano          |
| es_PY                          | Español paraguayo        |
| es_SV                          | Español salvadoreño      |
| es_UY                          | Español uruguayo         |
| $\ensuremath{\mathsf{es\_VE}}$ | Español venezolano       |
| $_{\rm fr}$                    | Francés                  |
| $\operatorname{fr\_BE}$        | Francés belga            |
| $fr\_CA$                       | Francés canadiense       |
| $fr\_CH$                       | Francés suizo            |
| it                             | Italiano                 |
| ja                             | Japonés                  |
| ko                             | Coreano                  |
| ${\bf SV}$                     | Sueco                    |
| zh                             | Chino                    |
| zh_TW                          | Chino taiwanés           |

**TABLA B–4** \$LANG Valores de la variable *(continúa)*

Recuerde que los valores enumerados en la tabla son los que soporta SunPCi; no se enumeran todos los idiomas que soporta Solaris.

# Sugerencias para un mejor rendimiento de SunPCi

Este apéndice sugiere diversas formas de mejorar el rendimiento del programa SunPCi, así como el rendimiento de sus aplicaciones de Windows 95. En la lista siguiente se describen los temas incluidos en este apéndice.

- "Ajuste de la configuración de su programa SunPCi" en la página 97
- "Sugerencias específicas para Windows 95" en la página 99
- "Ejecución de software de juegos en SunPCi" en la página 101

# Ajuste de la configuración de su programa SunPCi

En las siguientes secciones se describen algunos de los aspectos relativos a la configuración de SunPCi que se pueden modificar con el fin de mejorar el rendimiento del software SunPCi.

#### Memoria

Cuanta más memoria de sistema tenga, mayor rendimiento obtendrá de su programa SunPCi. Lo aconsejable para ejecutar el software SunPCi es un mínimo de 64 Mbytes en la tarjeta SunPCi; de forma predeterminada, la tarjeta SunPCi tiene instalado un módulo de memoria de 64 Mbytes. El software de Windows se ejecuta mejor con al menos 48 Mbytes de RAM.

**97**

Si desea aumentar la cantidad de memoria RAM disponible para SunPCi, puede adquirir el módulo de memoria opcional de 128 Mbytes. Tiene la posibilidad de adquirir dos de ellos y sustituir el módulo de memoria de 64 Mbytes, con lo que obtendría un total de 256 Mbytes. Para obtener más información, véase el *Manual de instalación de SunPCi* o diríjase a su distribuidor de Sun.

#### Unidades emuladas o unidades extendidas

Se debe especificar el mayor tamaño de unidad posible cuando se vaya a crear una nueva unidad C: o D:. (En función del espacio libre disponible en su disco duro, puede especificar hasta 2 Gbytes.) Tenga en cuenta que el tamaño real del archivo de sus unidades emuladas varía según las aplicaciones y datos que haya almacenado en ellas.

Si desea obtener más información acerca del uso de las unidades de disco duro emuladas, véase la sección "Unidades emuladas de disco duro" en la página 43. Para obtener más información acerca del uso de unidades extendidas, véase "Unidades de disco duro extendidas" en la página 44.

#### Mejora del rendimiento del vídeo

Si la visualización del vídeo de la estación de trabajo se está ejecutando en modo de 8 bits, puede mejorar el rendimiento del vídeo mediante la selección de una trama o de la opción Ninguno para el tapiz del escritorio. Una trama complicada como tapiz da lugar a que la pantalla se vuelva a representar con mayor frecuencia mientras trabaja, ralentizando el rendimiento del vídeo.

El cambio del tapiz del escritorio no afecta al rendimiento en el caso del vídeo de 24 bits.

## Mejora del rendimiento de la unidad de disco emulada

De forma predeterminada, SunPCi crea su unidad C: (un archivo UNIX de gran tamaño) en un directorio ~/pc dentro de su directorio raíz. Si el directorio raíz no se encuentra en la unidad de disco duro de la estación de trabajo, pero en la red, el rendimiento de su unidad C: puede verse afectado. Para mejorar el rendimiento, puede llevar su unidad C: a la unidad de disco duro de la estación de trabajo local.

# Sugerencias específicas para Windows 95

En esta sección aparecen consejos y sugerencias que le pueden resultar útiles si está utilizando Windows 95.

## Configuración de las opciones de arranque

En esta sección aparecen dos sugerencias para configurar sus opciones de arranque:

- Elección de sus opciones de arranque desde el menú Inicio de Microsoft Windows 95
- Arranque automático con el símbolo de DOS

El menú Inicio de Microsoft Windows 95 contiene una serie de opciones que se pueden seleccionar al iniciar SunPCi. Puede arrancar directamente en DOS o arrancar Windows en modo a prueba de fallos.

Las selecciones que realice en el menú Inicio afectarán únicamente a la sesión actual de SunPCi. La próxima vez que arranque el sistema, el modo de inicio adopta de nuevo su valor predeterminado (inicio automático de Windows 95).

#### Acceso al menú Inicio

**1. Inicie SunPCi y pulse la tecla F8 tan pronto como aparezca el mensaje** Iniciando Windows 95**.A continuación aparecerá el menú Inicio de Microsoft Windows 95.**

Menú Inicio de Microsoft Windows 95=============================1. Normal2. Sesión iniciada (\BOOTLOG.T DOSElija una opción:

**2. Escriba el número que corresponda a la opción de desea utilizar. SunPCi se iniciará según el modo elegido.**

La Tabla C–1 explica las opciones disponibles en el menú Inicio.

Sugerencias para un mejor rendimiento de SunPCi **99**

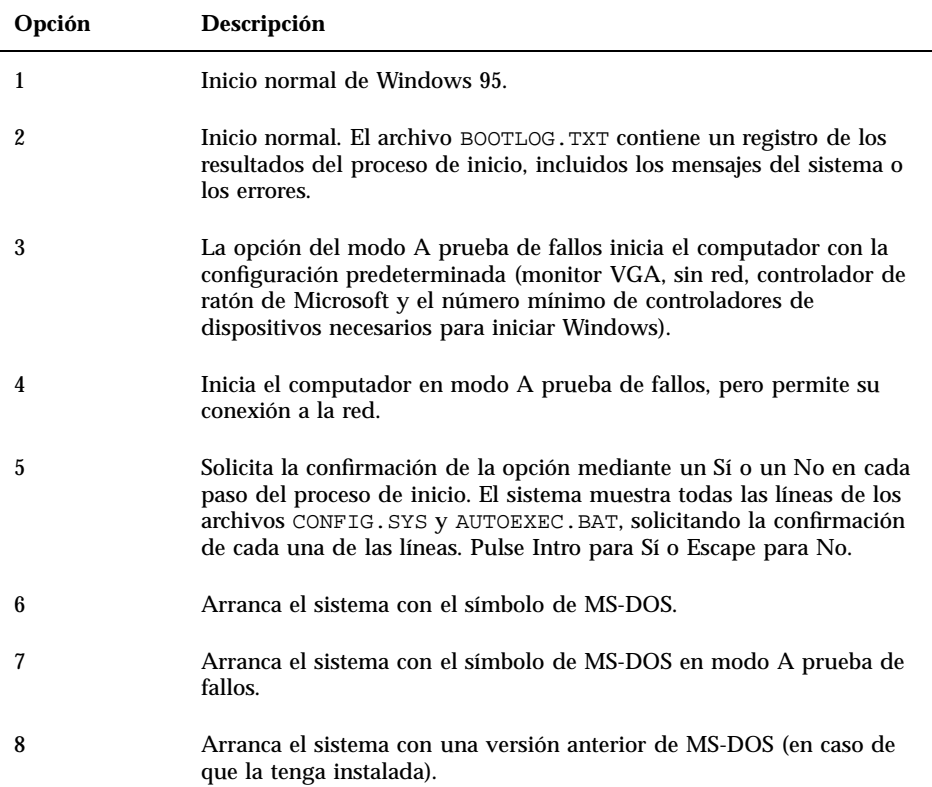

## Arranque automático con el símbolo de DOS

Puede crear un archivo por lotes vacío llamado WIN.BAT que permita arrancar directamente con el símbolo de DOS cada vez que inicie SunPCi. Esto permite iniciar Windows 95 siempre que lo desee, permitiendo trabajar desde el símbolo de DOS en lugar de la shell de DOS.

**1. Para iniciar Windows 95 desde el símbolo de DOS, escriba el siguiente comando y pulse Retorno:**

C:\> **windows\win**

# Ejecución de software de juegos en SunPCi

Este procedimiento *únicamente* es válido si está utilizando un monitor externo VGA con su tarjeta SunPCi. Si desea obtener más información acerca del procedimiento de instalación y configuración de un monitor externo VGA, véase el Capítulo 4.

El objetivo de esta sección consiste en ayudarle a mejorar el rendimiento de los juegos en SunPCi. Pese a que para la mayoría de los juegos la configuración de la memoria VGA, que tiene el valor predeterminado de 1 Mbyte para su tarjeta SunPCi, debe proporcionar suficiente memoria VGA; es posible que desee incrementar la cantidad de memoria VGA para los juegos que hagan un uso más intensivo de los gráficos.

Es conveniente recordar que, al aumentar la memoria de vídeo, disminuye la cantidad de memoria disponible en el sistema.

Para aumentar la memoria VGA disponible para ejecutar SunPCi, siga este procedimiento:

**1. Inicie SunPCi. Si el programa SunPCi ya está en ejecución, salga de Windows y seleccione la opción Restablecer PC del menú Archivo.**

Aparecerá la pantalla de inicio y comenzará la rutina de comprobación de la memoria RAM.

**2. Mientras se efectúa la rutina de comprobación de la memoria RAM, pulse la tecla Supr de su teclado.**

Se detiene la rutina de inicio y aparece la pantalla de configuración.

- **3. Seleccione Chipset Features Setup.**
- **4. Modifique el parámetro VGA Shared Memory Size (Tamaño de la memoria compartida de VGA) y establezca un valor superior.**

El valor predeterminado es de 1 Mbyte. Este parámetro acepta valores comprendidos entre 0,5 Mbytes y 4 Mbytes en incrementos de 0,5 Mbytes.

**5. Salga de la configuración.**

Sugerencias para un mejor rendimiento de SunPCi **101**

La rutina de inicio de SunPCi comienza otra vez desde cero, utilizando los nuevos valores establecidos de la memoria VGA.